# Cámara HDCVI

Manual de usuario

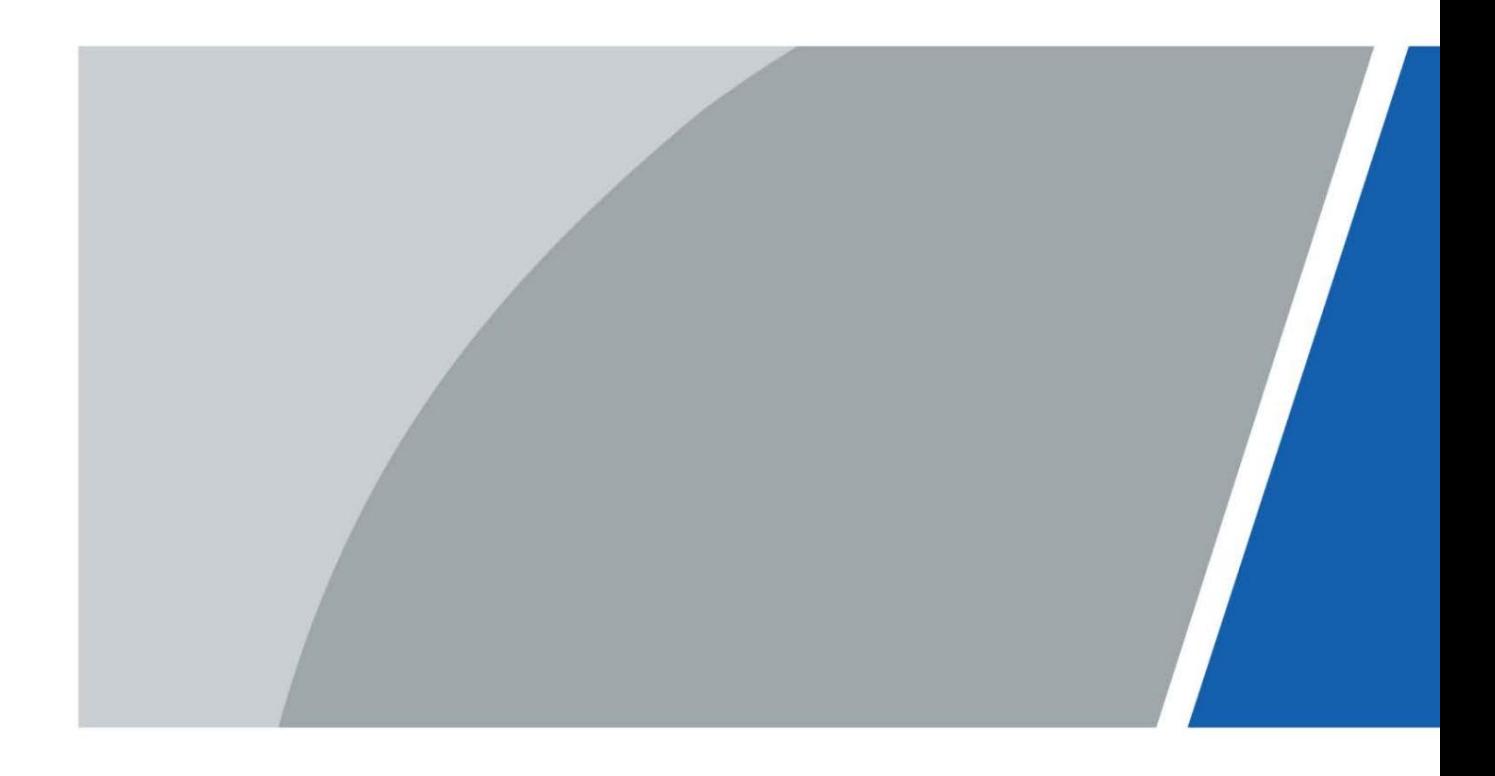

# Prefacio

#### General

Este manual presenta las funciones y operaciones de la cámara HDCVI (en adelante, "el dispositivo"). Lea atentamente antes de usar el dispositivo y guarde el manual en un lugar seguro para consultarlo en el futuro.

#### Instrucciones de seguridad

#### Las siguientes palabras de señalización categorizadas con significado definido pueden aparecer en el manual.

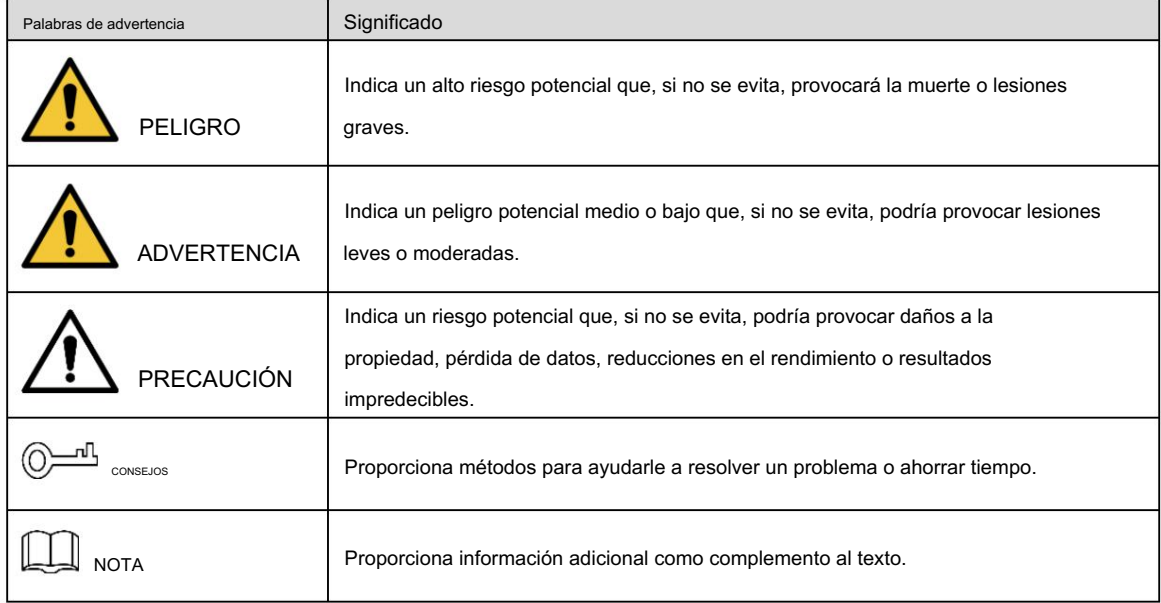

#### Revisión histórica

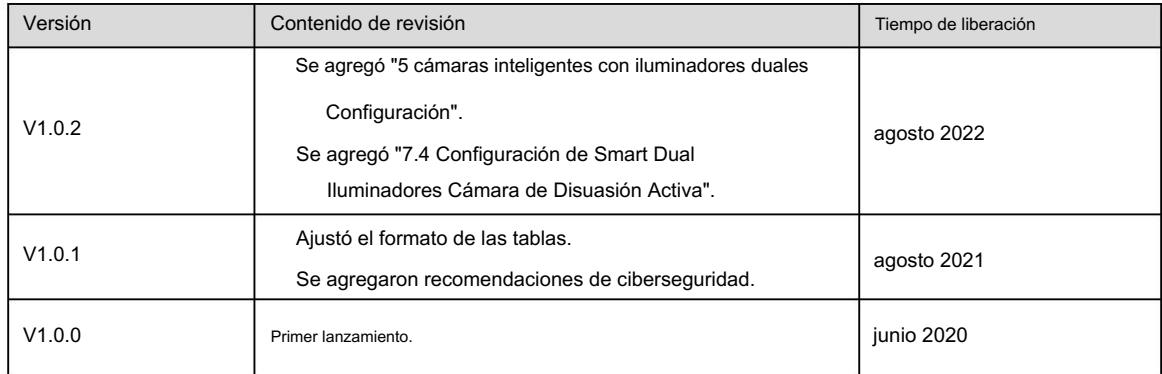

#### Aviso de protección de privacidad

Como usuario del dispositivo o controlador de datos, puede recopilar datos personales de otras personas, como su rostro, huellas dactilares y número de matrícula. Debe cumplir con las leyes y regulaciones locales de protección de la privacidad para proteger los derechos e intereses legítimos de otras personas mediante la implementación de medidas que incluyen, entre otras: Proporcionar una identificación clara y visible para informar a las personas sobre la existencia del área de vigilancia y proporcionar la información de contacto requerida.

### Acerca del Manual

- El manual es sólo para referencia. Pueden encontrarse ligeras diferencias entre el manual y el producto.
- No somos responsables de las pérdidas incurridas debido a la operación del producto de maneras que no sean las cumplimiento del manual.
- El manual se actualizará de acuerdo con las últimas leyes y regulaciones de las jurisdicciones relacionadas. Para obtener información detallada, consulte el manual del usuario en papel, utilice nuestro CD-ROM, escanee el código QR o visite nuestro sitio web oficial. El manual es sólo para referencia. Es posible que se encuentren ligeras diferencias entre la

versión electrónica y la versión en papel.

- Todos los diseños y software están sujetos a cambios sin previo aviso por escrito. Actualizaciones de Producto Podría dar lugar a que aparezcan algunas diferencias entre el producto real y el manual. Comuníquese con el servicio de atención al cliente para obtener el programa más reciente y la documentación complementaria.
- Pueden existir errores en la impresión o desviaciones en la descripción de las funciones, operaciones y datos técnicos. Si hay alguna duda o disputa, nos reservamos el derecho de dar una explicación final.
- Actualice el software del lector o pruebe otro software de lectura convencional si no se puede abrir el manual (en formato PDF).
- Todas las marcas comerciales, marcas registradas y nombres de empresas que aparecen en este manual son propiedad de sus respectivos dueños.
- Visite nuestro sitio web, comuníquese con el proveedor o con el servicio de atención al cliente si ocurre algún problema mientras utilizando el dispositivo.

Si existe alguna incertidumbre o controversia, nos reservamos el derecho de dar una explicación final.

## Salvaguardias y advertencias importantes

#### Seguridad ELECTRICA

Toda la instalación y operación deben cumplir con los códigos de seguridad eléctrica locales.

 La fuente de alimentación debe cumplir con los requisitos de ES1 en el estándar IEC 62368-1 y no ser superior a PS2. Tenga en cuenta que los requisitos de suministro de energía están sujetos a la etiqueta del dispositivo.

Se deberá incorporar un dispositivo de desconexión de fácil acceso en el cableado de instalación del edificio.

Asegúrese de que el adaptador de corriente cumpla con los requisitos de voltaje de funcionamiento del dispositivo antes de

encender el dispositivo (el material y la longitud del cable de alimentación pueden influir en el voltaje del dispositivo).

- Evite que el cable de alimentación sea pisoteado o presionado, especialmente el enchufe, la toma de corriente y la unión extruida del dispositivo.
- manipulación o instalación. No asumimos ninguna responsabilidad por todos los incendios o descargas eléctricas causadas por un uso inadecuado.

#### Requisitos operativos

- No apunte el dispositivo hacia una luz intensa para enfocar, como la luz de una lámpara y la luz del sol.
- Transporte, utilice y almacene el dispositivo dentro del rango de humedad y temperatura permitidos.
- Mantenga el dispositivo alejado del agua u otros líquidos para evitar daños a los componentes internos.
- Mantenga una buena ventilación para evitar la acumulación de calor.
- e instalación. No se permiten tensiones fuertes, vibraciones violentas o salpicaduras de agua durante el transporte, almacenamiento.
- el dispositivo. Embale el dispositivo en un embalaje estándar de fábrica o material equivalente cuando lo transporte.
- Se recomienda utilizar el dispositivo junto con un pararrayos para mejorar la protección contra rayos.
	- efecto de protección.
- Se recomienda conectar a tierra el dispositivo para mejorar la confiabilidad.
- Se recomienda utilizar un cable de transmisión de video calificado para mejorar la calidad del video y utilizar un cable coaxial RG59 o un estándar superior.

### ADVERTENCIA

- Utilice componentes o accesorios estándar proporcionados por el fabricante y asegúrese de que el dispositivo sea instalado y mantenido por ingenieros profesionales.
- La superficie del sensor de imagen no debe exponerse a la radiación del rayo láser en un entorno donde se utiliza un dispositivo de rayo láser.
- No proporcione dos o más fuentes de alimentación para el dispositivo; de lo contrario podría dañar el dispositivo.
	- Si se utiliza una fuente de alimentación PoC, no conecte ningún otro dispositivo entre el dispositivo y el transceptor

PoC, incluidos UTC, Balun, transceptor óptico, distribuidor y convertidor, etc. De lo contrario, el dispositivo podría quemarse.

De lo contrario, podría causar peligro tanto al dispositivo como a los usuarios debido al alto voltaje. El voltaje de suministro de PoC es de hasta 52 V. No desmonte el dispositivo durante el funcionamiento normal;

# Tabla de contenido

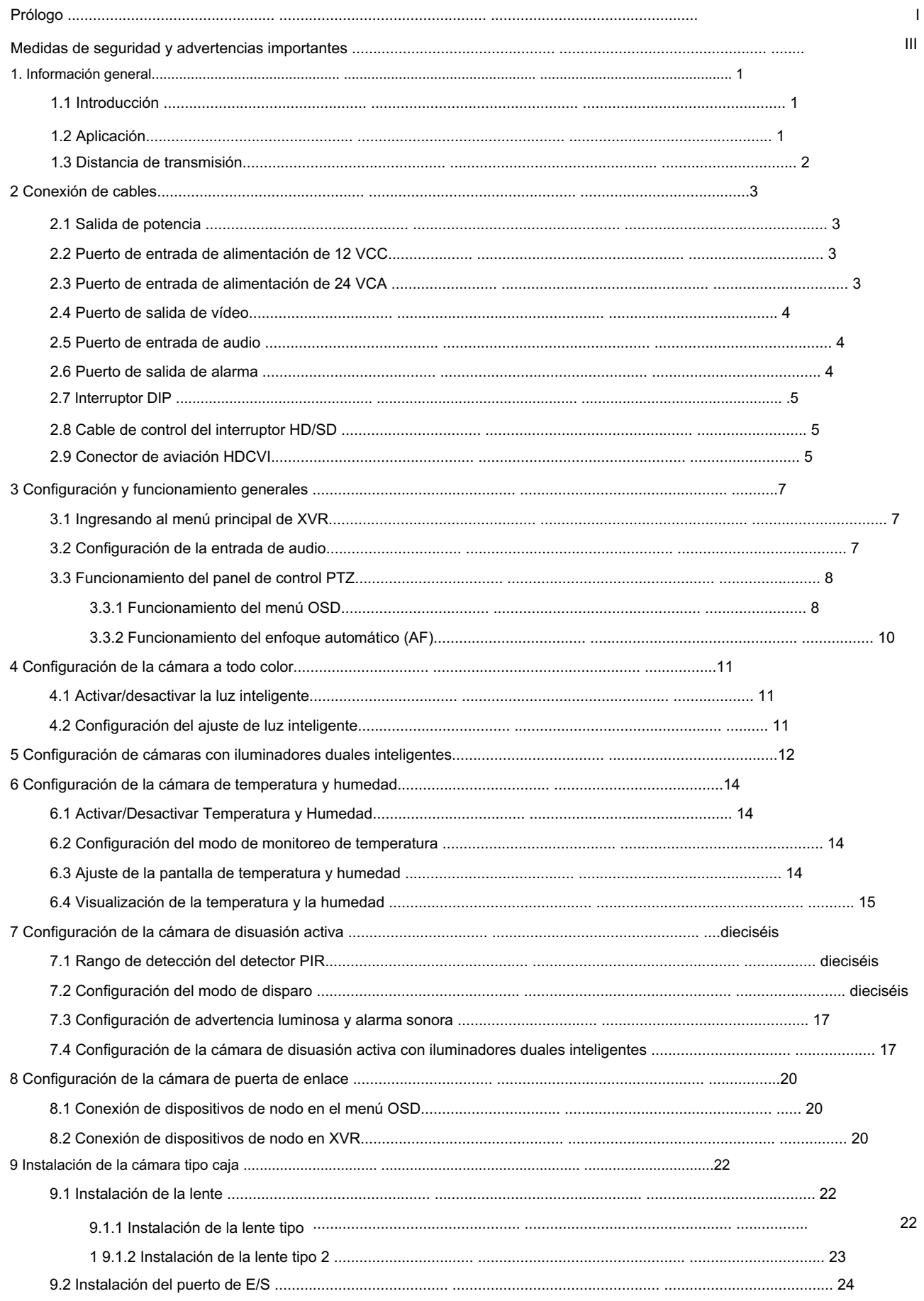

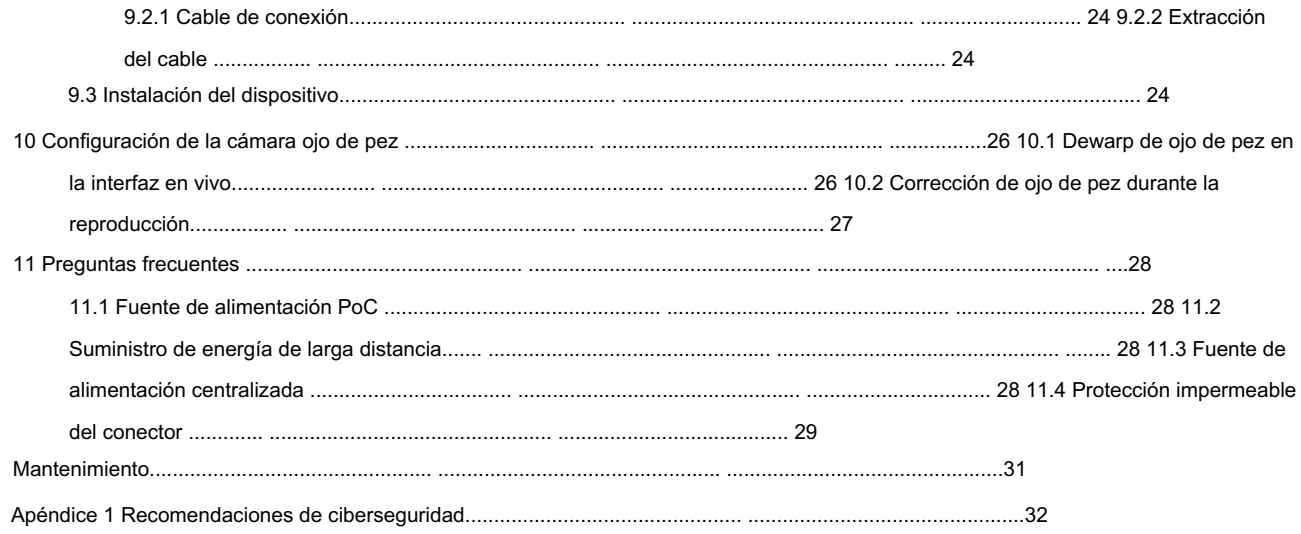

### 1. Información general

## 1.1 Introducción

Los dispositivos cumplen con el estándar HDCVI y admiten la transmisión de video y señal de control a través de cable coaxial. Los dispositivos producen una señal de vídeo con resolución de megapíxeles y requieren XVR conectados para lograr una transmisión de la señal de alta velocidad, larga distancia y sin retraso. Son aplicables a diversos escenarios, como carreteras, almacenes, estacionamientos subterráneos, bares, tuberías y gasolineras.

# 1.2 Aplicación

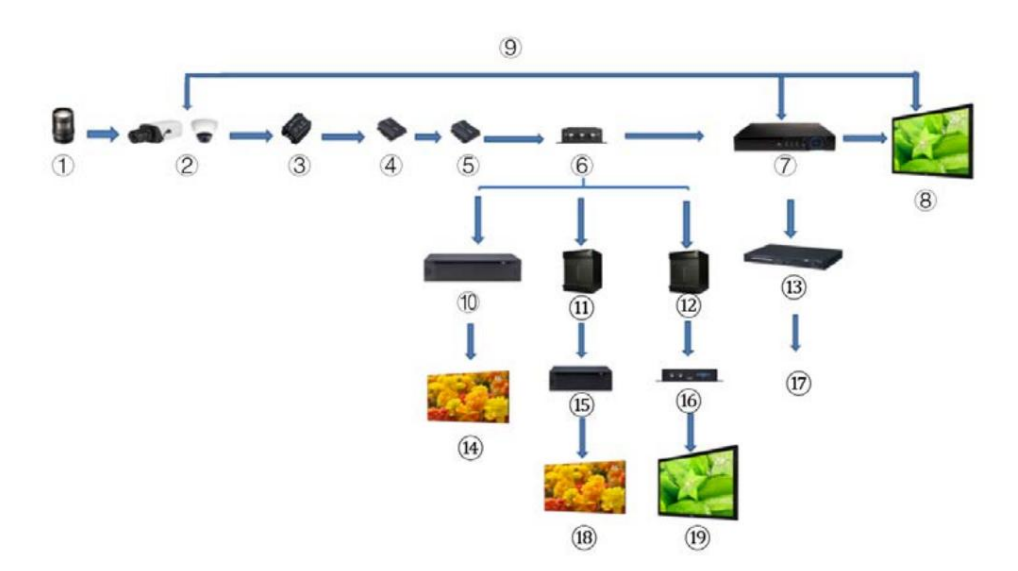

Figura 1-1 Escenario de aplicación

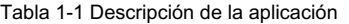

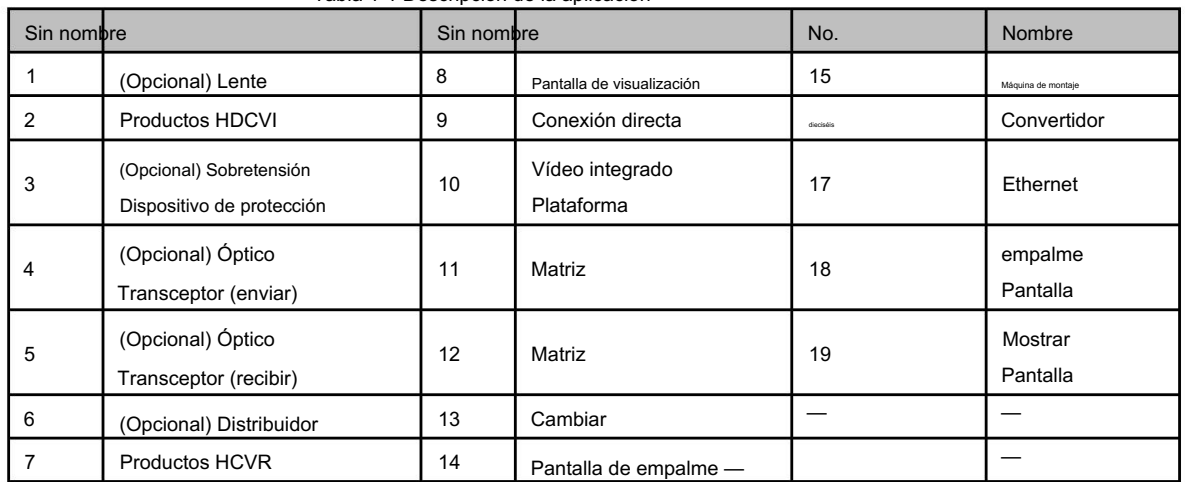

# 1.3 Distancia de transmisión

### Tabla 1-2 Distancia de transmisión

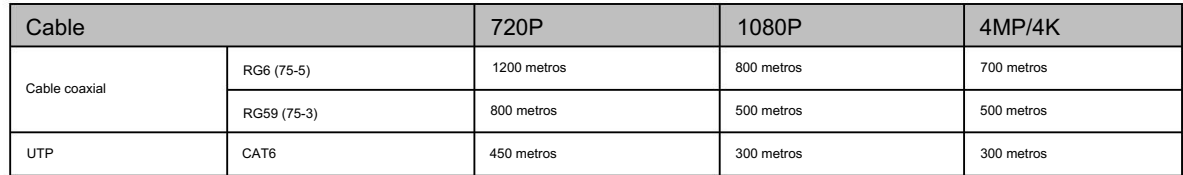

### Tabla 1-3 Distancia de transmisión de PoC HDCVI con tecnología PoC XVR

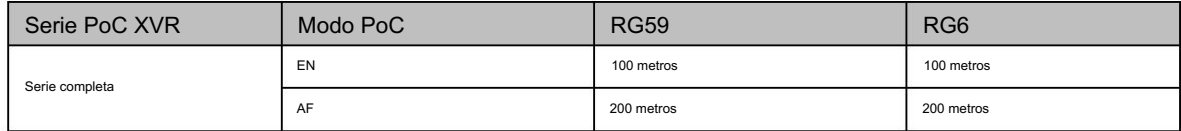

# Conexión de 2 cables

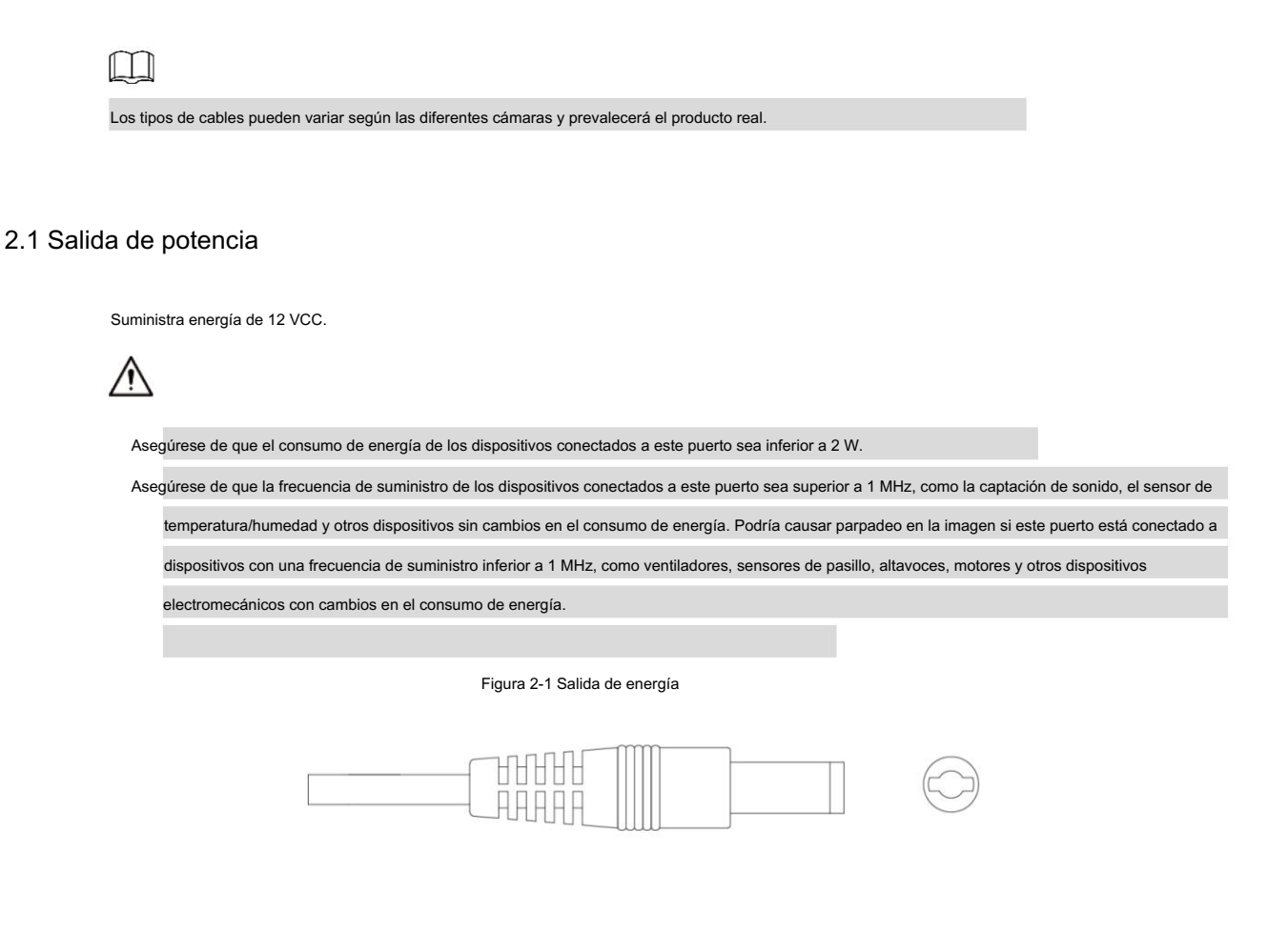

### 2.2 Puerto de entrada de alimentación de 12 VCC

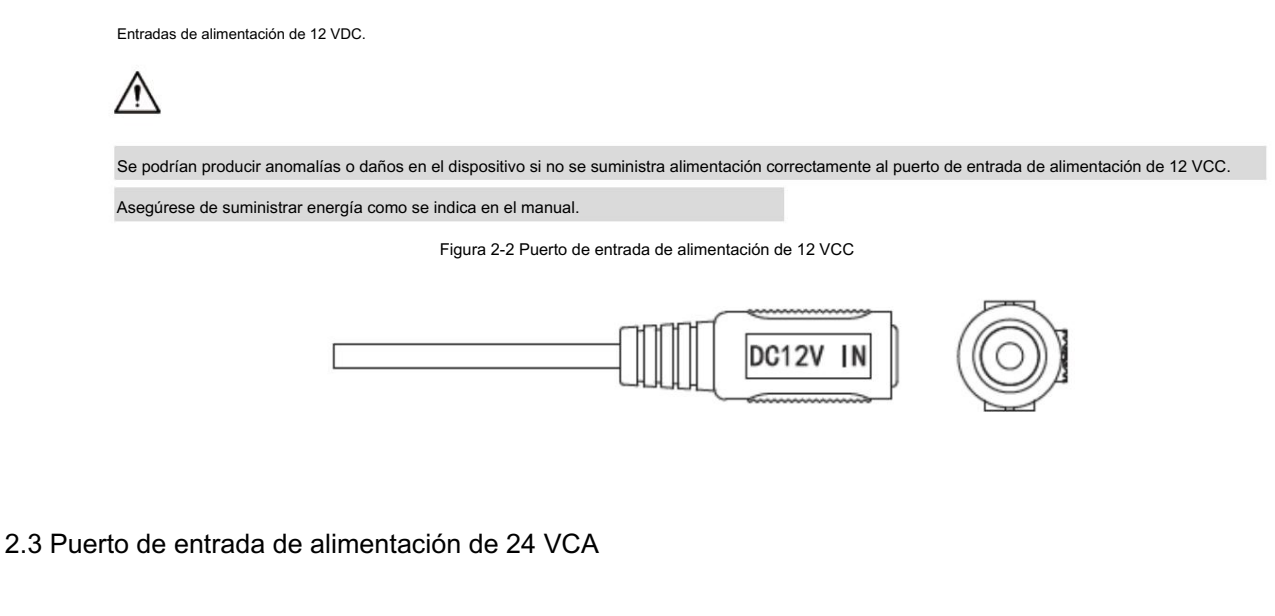

Entradas de alimentación de 24 VAC.

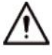

Podrían producirse anomalías o daños en el dispositivo si la alimentación no se suministra correctamente. Por favor asegúrese de suministrar

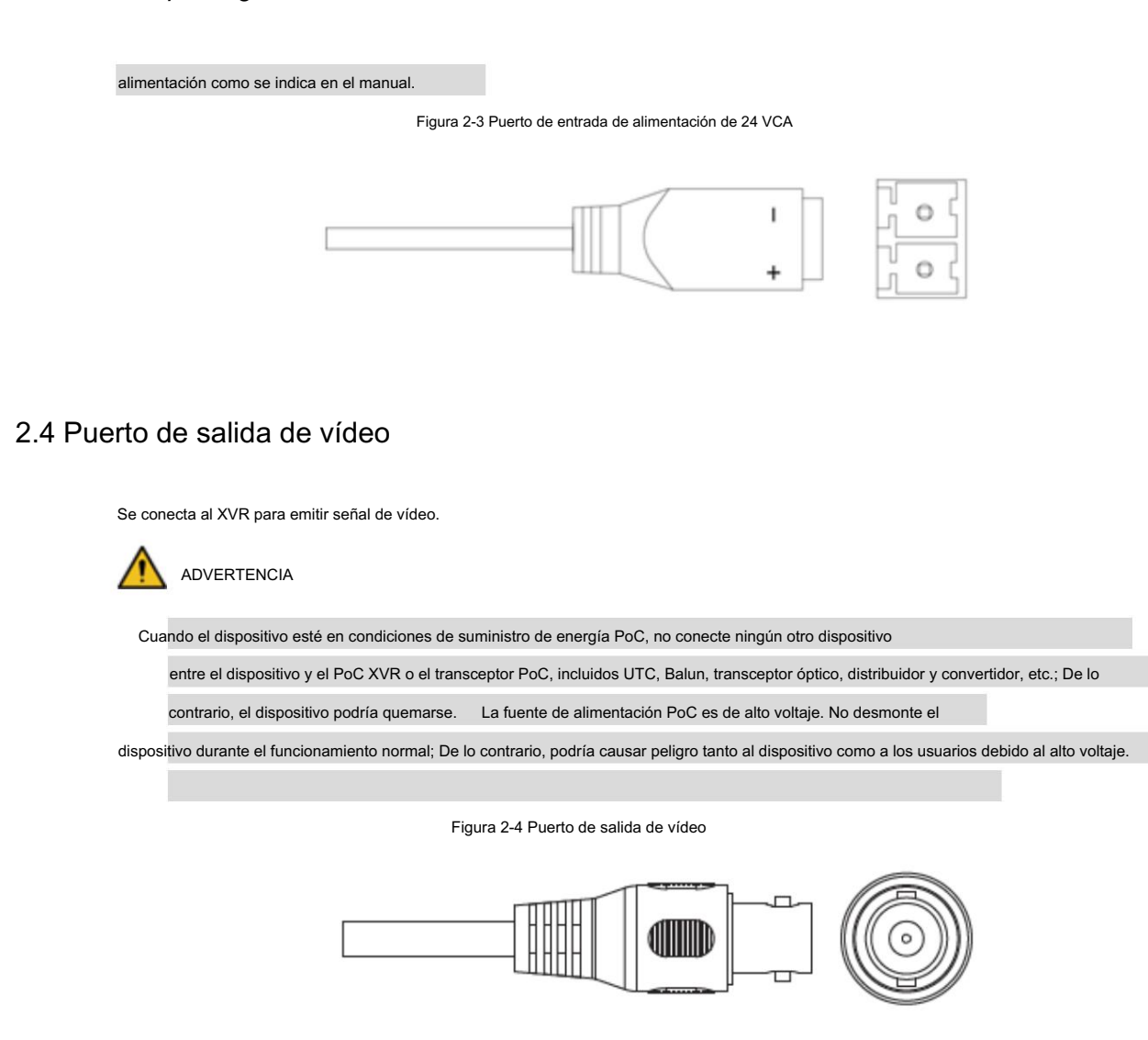

### 2.5 Puerto de entrada de audio

Se conecta a dispositivos de captación de sonido para recibir señal de audio analógica.

Figura 2-5 Puerto de entrada de audio

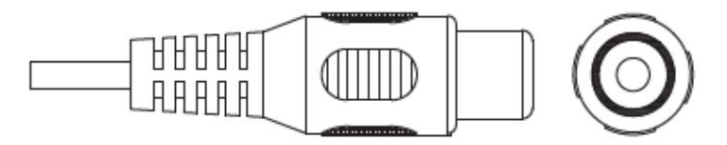

### 2.6 Puerto de salida de alarma

Se conecta a dispositivos de alarma externos, como una sirena, para activar alarmas.

Figura 2-6 Puerto de salida de alarma

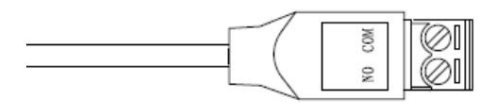

## 2.7 Interruptor DIP

Interruptores de dial para cambiar el modo de salida. El interruptor hacia arriba indica "ON" y el interruptor hacia abajo indica "OFF".

Figura 2-7 Interruptor DIP

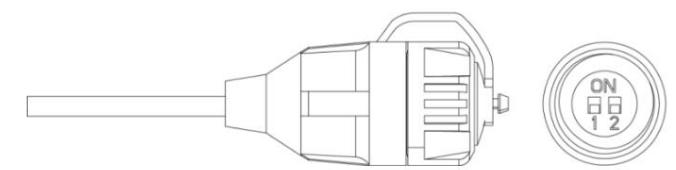

#### Tabla 2-1 Operaciones del interruptor DIP

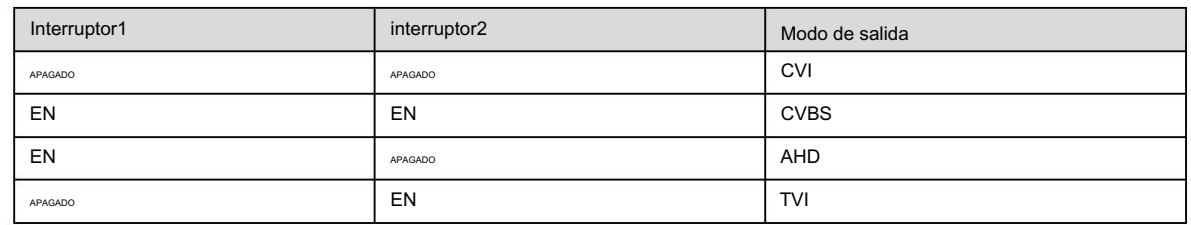

## Cable de control del interruptor 2.8 HD/SD

Cuando el cable de control del interruptor HD/SD forma un cortocircuito, el modo de salida de vídeo cambia de HD a SD. Por el contrario, volverá a la salida de vídeo HD cuando el cable forme un circuito abierto.

Figura 2-8 Cable de control del interruptor HD/SD

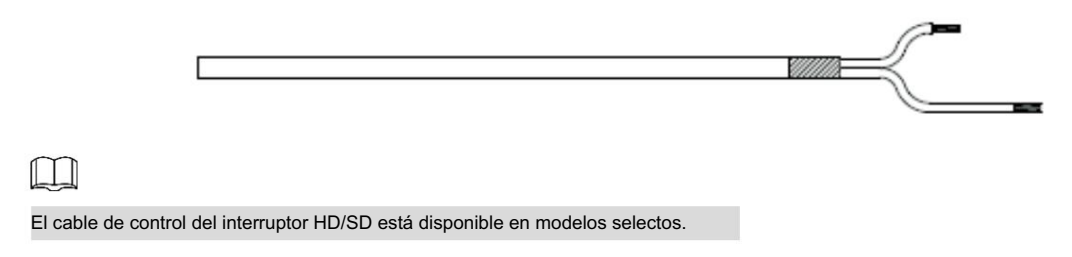

## 2.9 Conector de aviación HDCVI

El conector de aviación podría fortalecer la conexión de dispositivos móviles y proporcionar cuatro puertos para su comodidad.

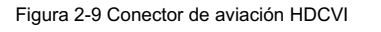

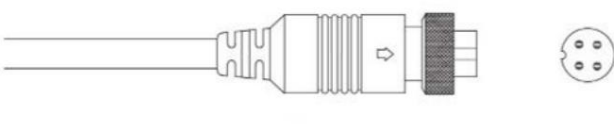

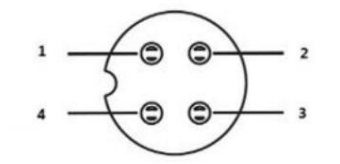

|  | No. | <b>Nombre</b>             | No. | Nombre                    |
|--|-----|---------------------------|-----|---------------------------|
|  |     | (Amarillo): Vídeo         |     | (Blanco): Tierra de vídeo |
|  |     | (Negro): Tierra eléctrica |     | (Poder rojo               |

Tabla 2-2 Componentes del conector de aviación HDCVI

# 3 Configuración y funcionamiento generales

Encienda el dispositivo y conéctelo al XVR con un cable coaxial y luego se mostrará la interfaz en vivo. Luego podrá comenzar a configurar las cámaras HDCVI en el XVR.

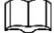

El número de puertos coaxiales del XVR se mostrará en la esquina inferior izquierda de cada ventana para

indicar la cámara correspondiente.

Los puertos pueden variar según los modelos de XVR y prevalecerá el producto real.

#### 3.1 Ingresar al menú principal de XVR

Paso 1: Haga clic derecho en la interfaz en vivo y se mostrará el menú contextual.

Paso 2 Haga clic en Menú principal y luego inicie sesión en el sistema. Se muestra el menú principal de XVR.

Figura 3-1 Menú principal de XVR

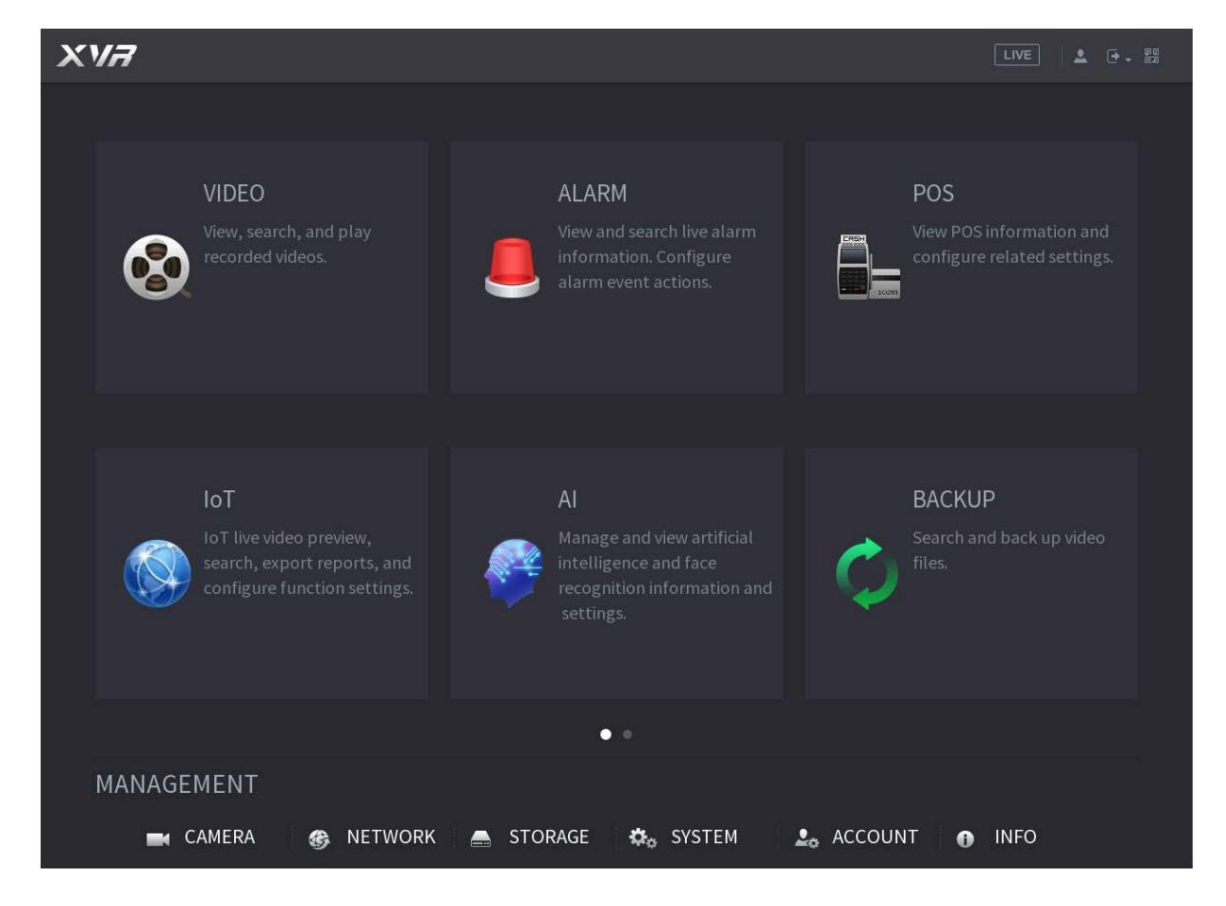

### 3.2 Configuración de la entrada de audio

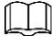

La entrada de audio está disponible en modelos selectos.

Paso 1 En la interfaz del Menú principal, seleccione CÁMARA > CODIFICAR > Codificar.

Paso 2 En la lista desplegable Canal I, seleccione el dispositivo que desea configurar según

el puerto coaxial No.

Paso 3 En Transmisión principal, haga clic en Más configuraciones.

Figura 3-2 Configuración de codificación

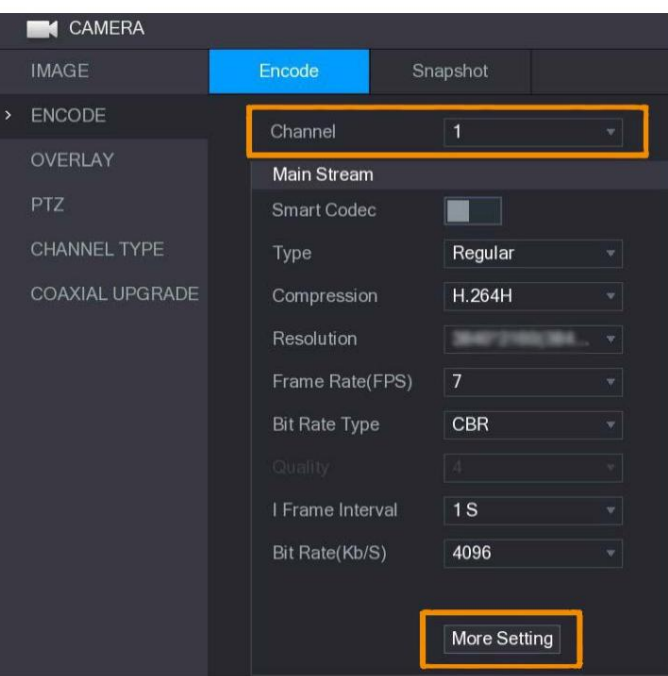

Paso 4 En la interfaz Más configuraciones, habilite la función Codificación de audio y luego configure los ajustes de audio. En la lista Formato de audio, déjelo como predeterminado; en la lista Fuente de audio , seleccione HDCVI.

Paso 5 Haga clic en Guardar.

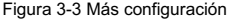

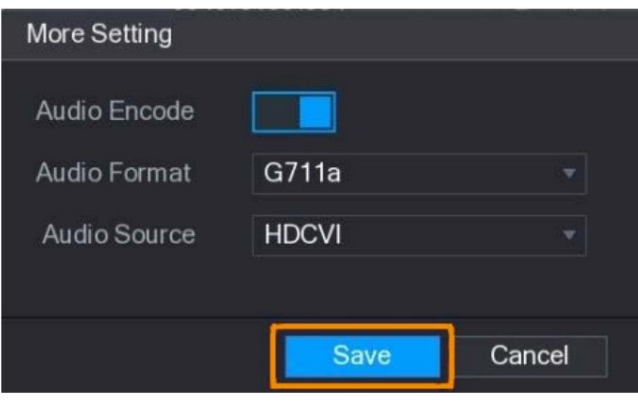

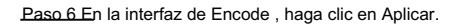

## 3.3 Funcionamiento del panel de control PTZ

## 3.3.1 Operación del menú OSD

 $\Box$ 

Los menús OSD de diferentes cámaras pueden variar y prevalecerá el producto real. Cuando utiliza el menú OSD para restaurar

el dispositivo a la configuración predeterminada, la resolución, el modo, el marco

La velocidad y el idioma del dispositivo no se restaurarán.

Paso 1 En la interfaz en vivo, haga clic derecho en el dispositivo que desea configurar. El menú contextual es

desplegado.

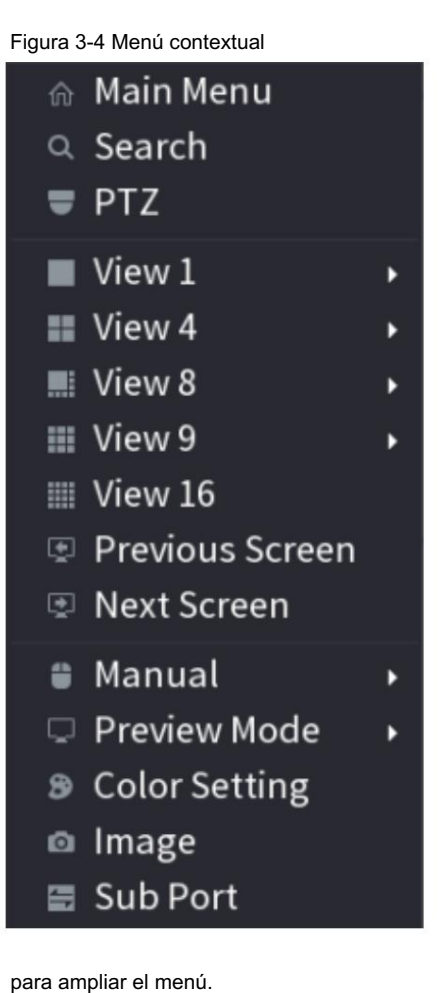

Paso 2 Haga clic en PTZ y haga clic en

Figura 3-5 Opciones de configuración de PTZ

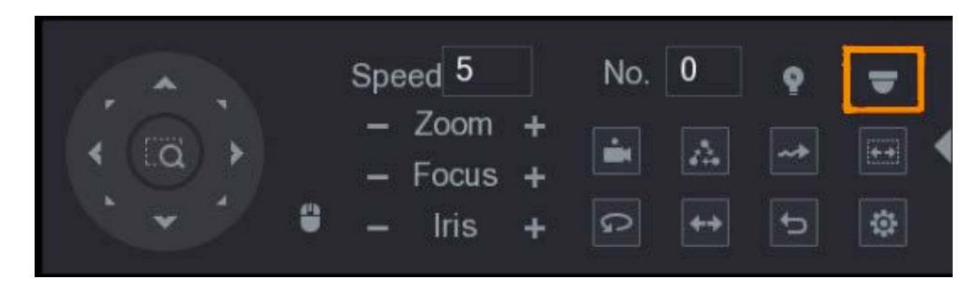

Paso 3 Haga clic **Semuestra el panel OPERACIÓN DEL MENÚ**.

Figura 3-6 Panel de operación del menú

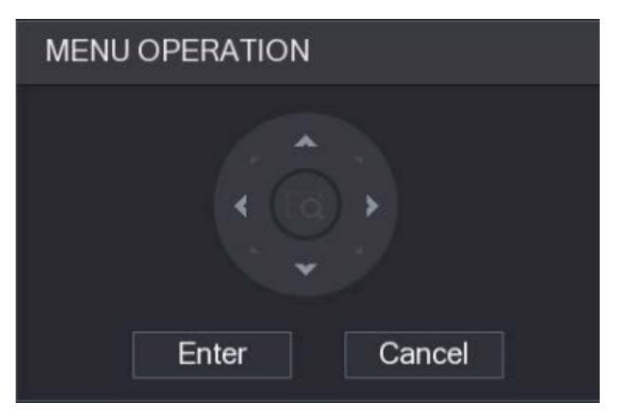

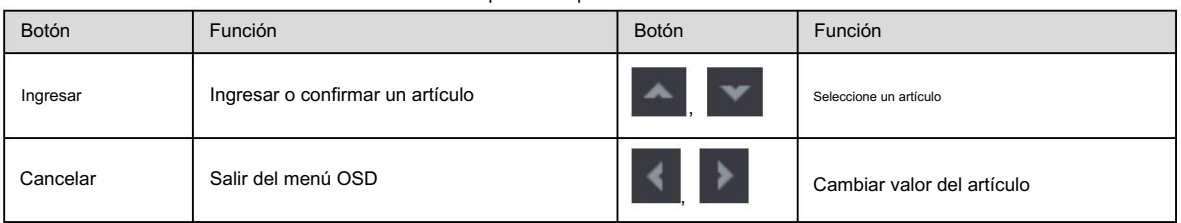

Tabla 3-1 Función del panel de operación del menú

El menú OSD del dispositivo correspondiente se muestra en la interfaz en vivo. Si el valor de OSD

", haga clic en Entrar para ir al siguiente nivel de este elemento. Haga clic en Volver para volver al nivel anterior. Haga " el artículo es clic en Cancelar para salir del menú OSD sin guardar las modificaciones.

#### Figura 3-7 Menú OSD

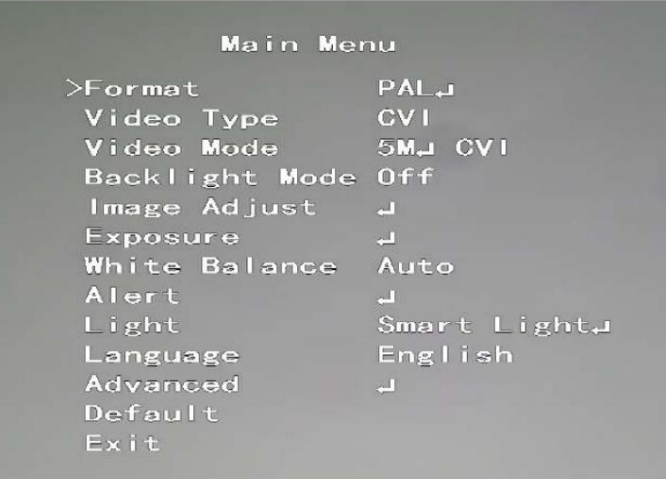

### 3.3.2 Funcionamiento del enfoque automático (AF)

### Parámetro Descripción : Disminuir el zoom. Zoom **Contract Acercarse.** : Enfoque lejos. Enfocar + : Enfoque cercano. : Enfoque automático. Iris : abre el menú OSD. movimiento PTZ Soporta ocho direcciones. o. , y luego puedes controlar las cuatro direcciones (izquierda, derecha, arriba, Hacer clic y hacia abajo) de PTZ mediante la operación del mouse. Hacer clic para desplegar el panel de control PTZ.

Tabla 3-2 Parámetro de FA

# 4 Configuración de cámara a todo color

Este capítulo presenta cómo configurar los modos de funcionamiento de la luz inteligente, incluidos automático y manual. La luz inteligente cambiará el brillo de la luz blanca automáticamente según las condiciones de iluminación ambiental para evitar la sobreexposición. La luz inteligente solo está disponible para cámaras a todo color.

## 4.1 Activar/desactivar la luz inteligente

La luz inteligente está habilitada de forma predeterminada. Para cambiar el modo de luz inteligente, ingrese al menú OSD (Figura 3-7) y seleccione Luz > Luz inteligente.

## 4.2 Configuración del ajuste de luz inteligente

En el modo de luz inteligente, configure el nivel máximo de brillo de la luz inteligente y el dispositivo cambiará el brillo automáticamente según las condiciones de iluminación ambiental. También puedes configurar la sensibilidad de la luz inteligente.

### Configurar el nivel de brillo

Paso 1 En el menú OSD, seleccione Luz > Luz inteligente > Nivel. Paso 2 Seleccione del 1 al 5 para configurar el nivel de brillo máximo. M El nivel de brillo máximo es 5 de forma predeterminada. Paso 3 Haga clic en Volver y luego en Salir para salir de la configuración.

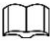

También puedes configurar el nivel de brillo manualmente en Luz > Manual > Nivel.

### Configurar la sensibilidad

Paso 1 Seleccione Luz > Luz inteligente > Sensibilidad.

Paso 2 Seleccione del 1 al 5 para configurar el valor de sensibilidad de la luz inteligente.

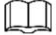

Cuanto mayor sea el valor, más fácil se activará la luz inteligente.

El valor de sensibilidad es 3 de forma predeterminada.

Paso 3 Haga clic en Volver y luego en Salir para salir de la configuración.

## Configuración de 5 cámaras con iluminadores duales inteligentes

La cámara con iluminadores duales inteligentes admite tres modos de luz: Smart IR&WL, modo WL y modo IR.

En el menú OSD, seleccione Iluminador y luego vea los tres modos diferentes.

 IR&WL inteligente: enciende la luz IR en condiciones de brillo ambiental bajo. Si SMD o IVS se han asociado con cámaras con iluminadores duales inteligentes, y cuando el SMD detecta personas y vehículos en la pantalla, o el IVS activa reglas de perímetro, entonces la cámara se controlará para encender la luz cálida y la pantalla cambia automáticamente a todo color. Cuando SMD o IVS han detectado que las personas y los vehículos no activan reglas, la cámara apagará la luz cálida y encenderá la luz IR para cambiar a la visión nocturna en blanco y negro.

 Modo WL: si la pantalla es a todo color con un brillo ambiental bajo, entonces la cámara es a todo color. cámara.

cámara. Modo IR: si la pantalla está en blanco y negro con un brillo ambiental bajo, entonces la cámara es una IR

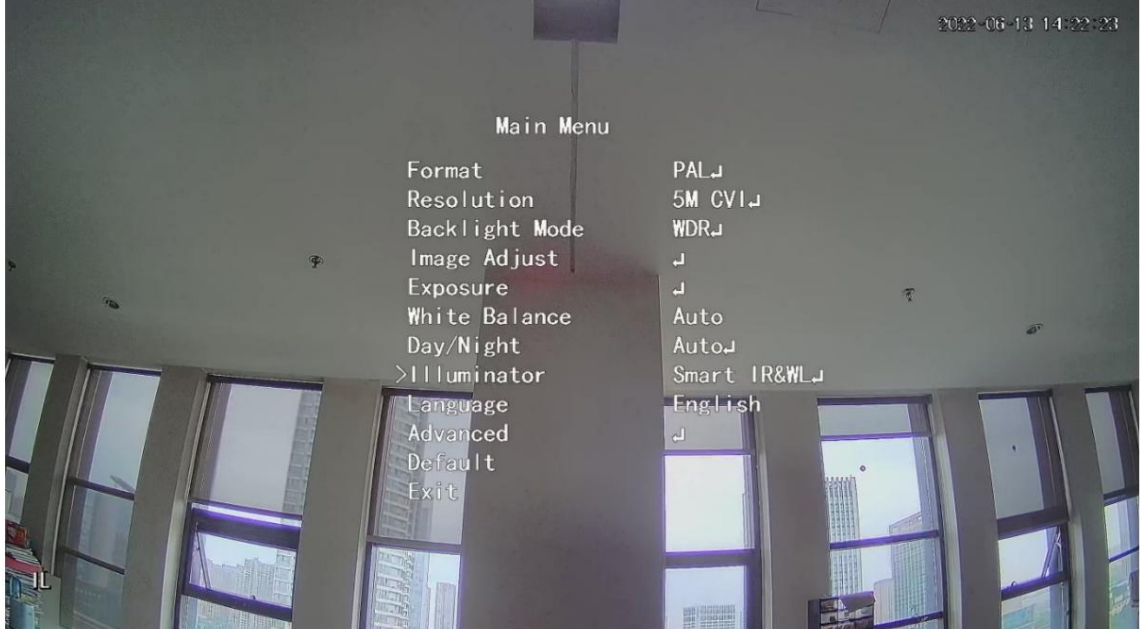

Figura 4-1 IR y WL inteligentes

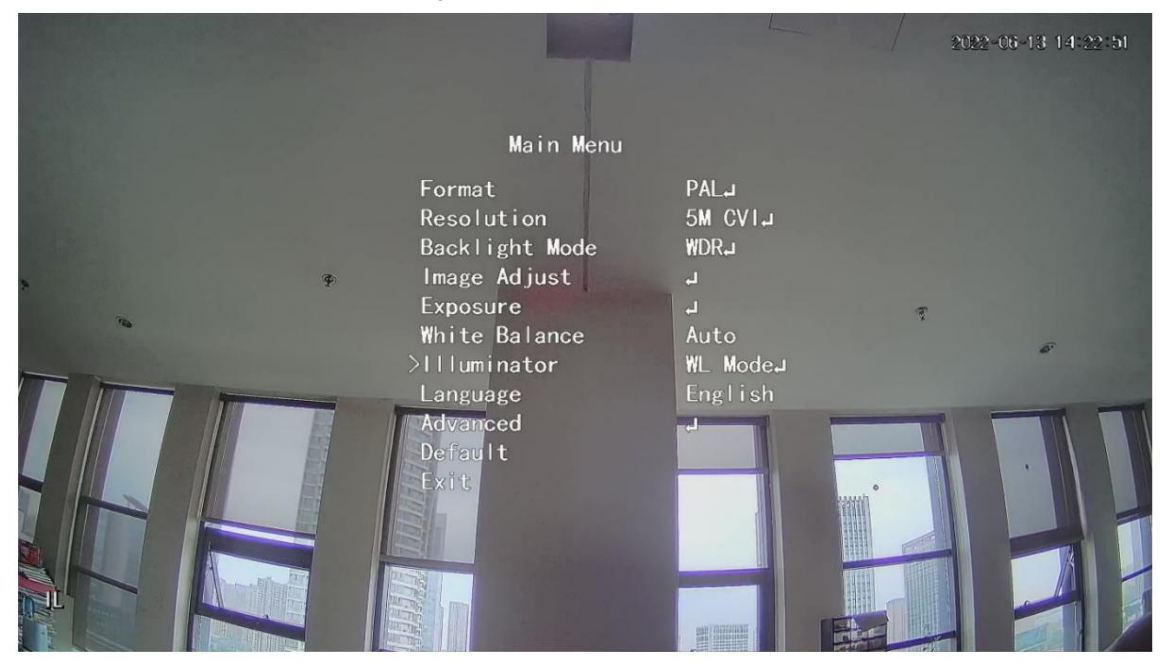

Figura 4-2 Modo WL

Figura 4-3 Modo IR

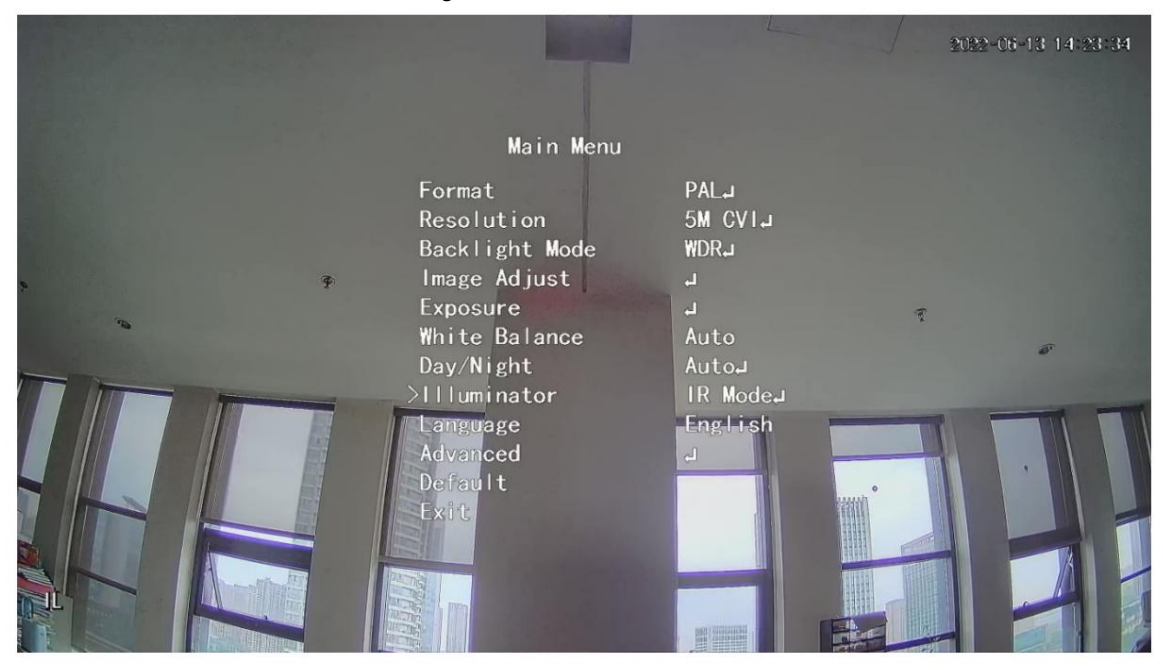

# 6 Cámara de temperatura y humedad Configuración

La cámara de temperatura y humedad puede medir la temperatura y la humedad ambiente y mostrar el valor en la interfaz en vivo.

## 6.1 Activación/desactivación de temperatura y humedad

En el menú OSD (Figura 3-7), seleccione Avanzado > Temp. & Humedad para habilitar y deshabilitar la función. Puede ver la temperatura y la humedad en tiempo real en la imagen.

## 6.2 Configuración del modo de monitoreo de temperatura

La cámara de temperatura y humedad admite la corrección de temperatura en condiciones de luz intensa en exteriores.

Puede cambiar el modo de monitoreo de temperatura.

Paso 1 Habilite la temperatura. & Humedad.

Paso 2 Seleccione Estándar o Luz solar en el Modo de medición para cambiar el modo de monitoreo de temperatura. El estándar

está configurado de forma predeterminada.

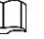

L

Se recomienda cambiar el modo a Estándar o Luz solar cuando la cámara se utiliza en interiores o exteriores, respectivamente.

## 6.3 Ajuste de la pantalla de temperatura y humedad

Paso 1 Seleccione Avanzado > Temperatura y humedad > Ubicación en el menú OSD.

 $\Box$ 

Asegúrese de que la función de temperatura y humedad esté habilitada.

Paso 2 Haga clic en los botones de dirección en el menú PTZ para cambiar la ubicación de la pantalla.

Paso 3 Haga clic en Entrar para guardar la configuración.

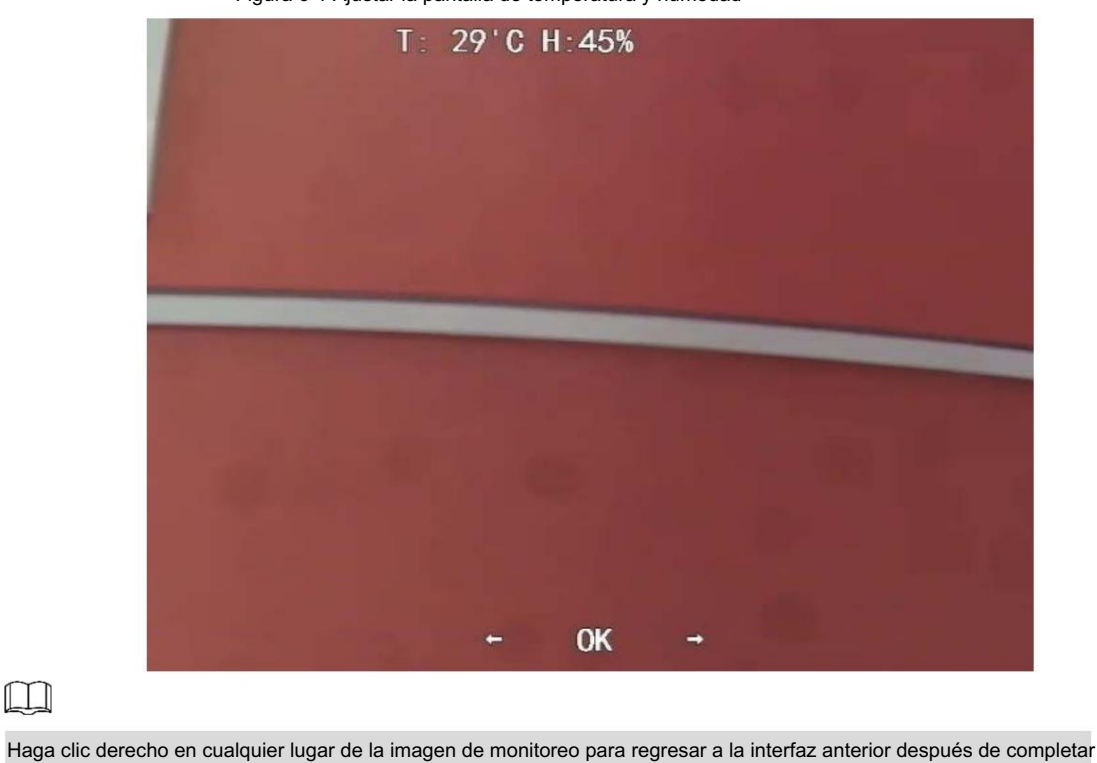

Figura 6-1 Ajustar la pantalla de temperatura y humedad

todas las configuraciones.

## 6.4 Visualización de la temperatura y la humedad

Paso 1 Haga clic derecho en la interfaz en vivo para ingresar al menú principal de XVR (Figura 3-1).

Paso 2 Seleccione IoT > PANTALLA EN TIEMPO REAL y luego podrá ver la temperatura en tiempo real y

humedad.

Figura 6-2 Ver temperatura y humedad

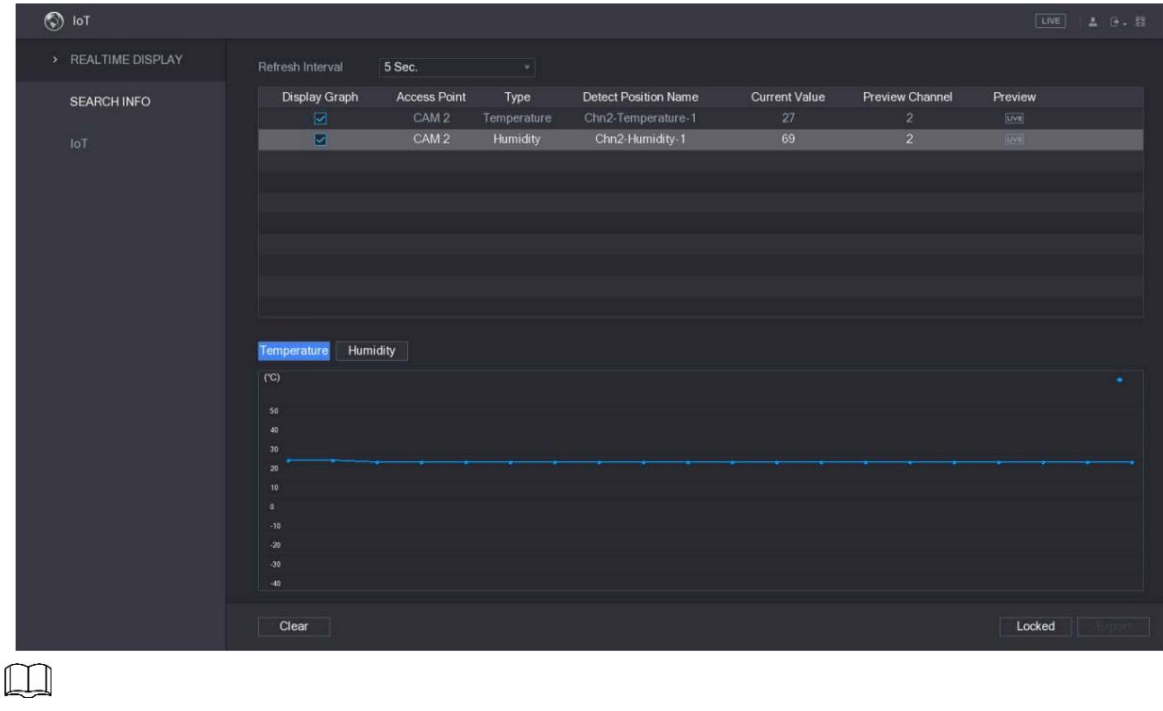

Para obtener más información, consulte el manual del usuario de XVR.

# 7 Configuración de la cámara de disuasión activa

La cámara de disuasión activa puede advertir activamente a los intrusos con LED incluso antes de que los usuarios se den cuenta del incidente. Una vez que se detecta una intrusión, el LED se encenderá para alertar al intruso.

## 7.1 Rango de detección del detector PIR

El rango de detección horizontal del sensor es de 100° o 110°.

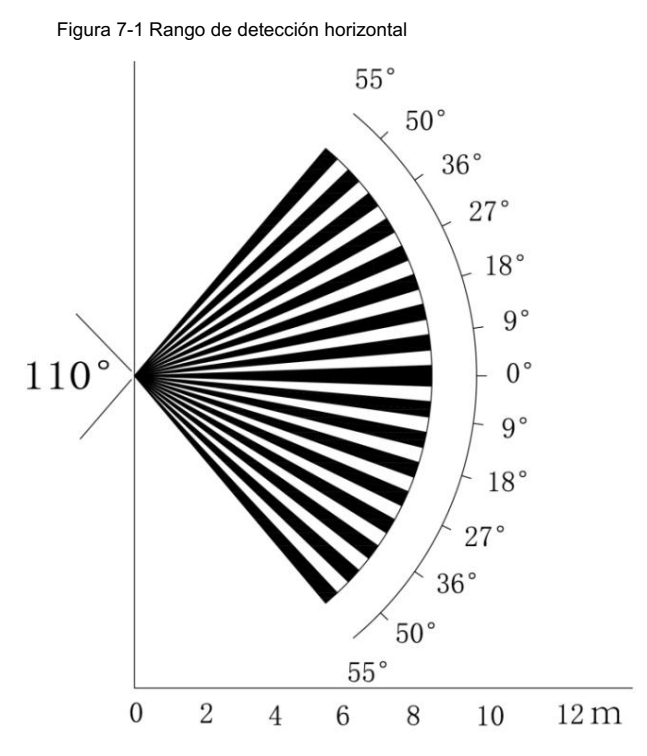

La distancia de detección vertical del sensor es de 2 m a 10 m, de 1 m a 14 m o de 1 m a 12 m.

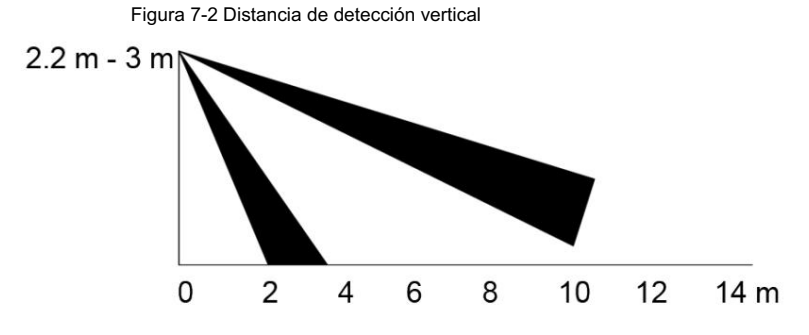

### 7.2 Configuración del modo de disparo

En el menú OSD (Figura 3-7), seleccione Alerta > Modo de activación.

Si selecciona Conjunto de cámara, la alarma de luz y sonido se activará en el dispositivo.

Si selecciona XVR Set, la alarma de luz y sonido se activará en el XVR.

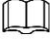

Para obtener más información sobre XVR Set, consulte el manual del usuario de XVR.

## 7.3 Configuración de advertencia luminosa y alarma sonora

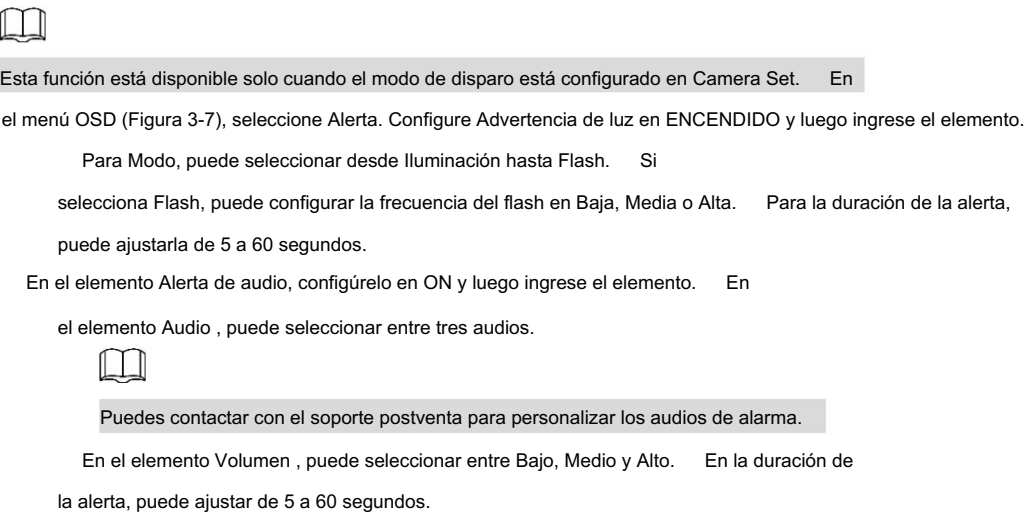

# 7.4 Configuración de la disuasión activa de iluminadores duales inteligentes

## Cámara

 $\Box$ Para obtener detalles sobre la configuración de iluminadores duales inteligentes, consulte "Configuración de 5 cámaras con iluminadores duales inteligentes". Paso 1 Seleccione Menú principal > Alerta y luego configure Alerta de audio en ENCENDIDO. Paso 2 Configure el volumen y la duración de la alerta.  $\Box$ La duración más corta de la alerta es de 5 s y la más larga es de 60 s. Paso 3 Seleccione 5 clips de audio diferentes (incluido Alarma, Prohibido estacionar aquí, Terreno privado sin entrada, Zona de advertencia mantener alejado y Bienvenido).

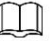

También puede crear el primer clip en un archivo .bin e importarlo al back-end para usarlo.

Figura 7-3 Menú principal

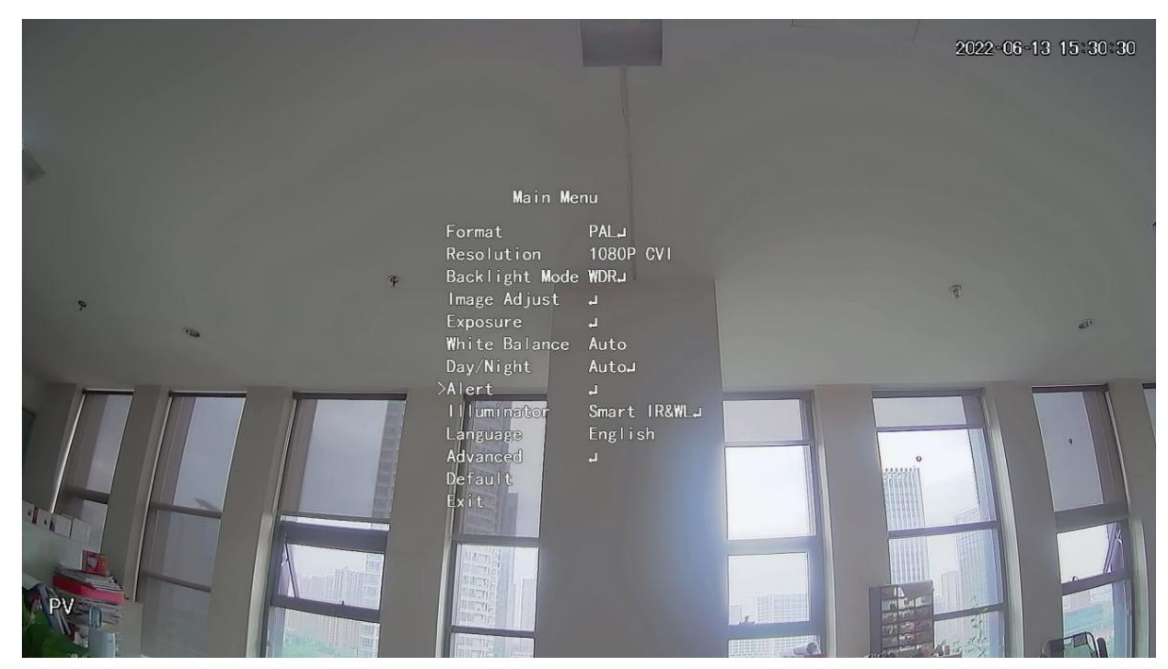

Figura 7-4 Alerta

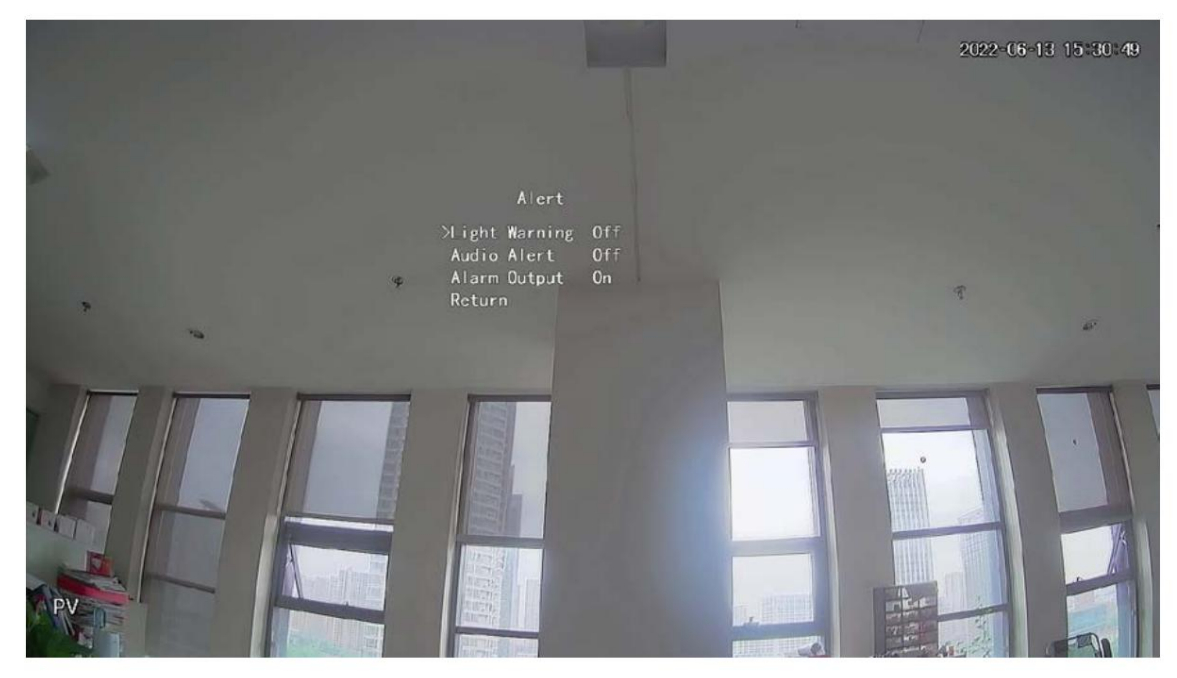

Figura 7-5 Alerta de audio

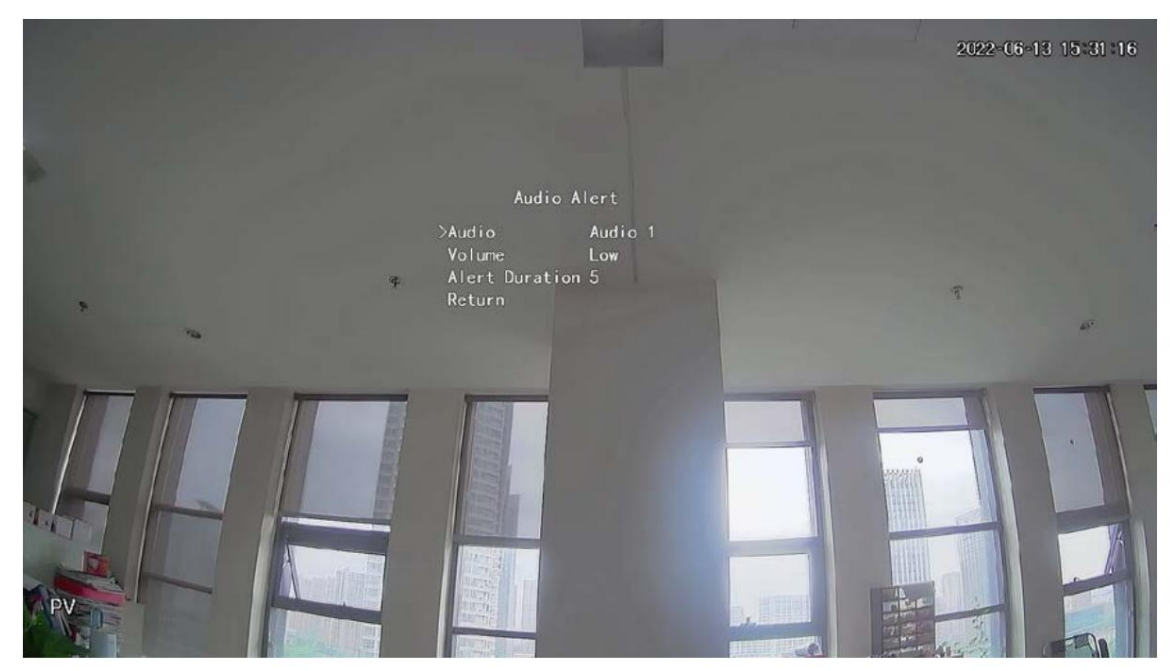

Paso 4 Seleccione Menú principal > Alerta y luego configure Advertencia de luz en ENCENDIDO.

Paso 5 Configure la frecuencia del flash y la duración de la alerta.

 $\Box$ La duración más corta de la alerta es de 5 s y la más larga es de 60 s.

Figura 7-6 Advertencia luminosa

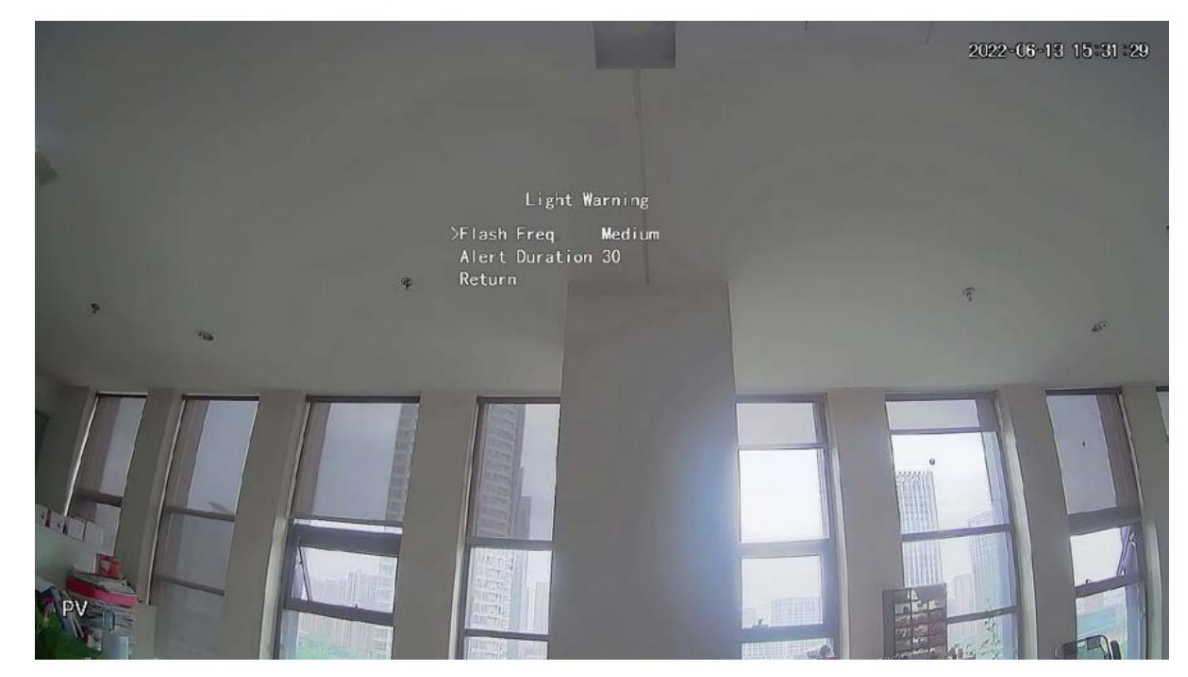

## 8 Configuración de la cámara de puerta de enlace

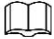

#### Esta función está disponible en modelos selectos.

Esta serie de dispositivos puede servir como puerta de enlace para conectar dispositivos de nodo inalámbrico compatibles, incluido contacto de puerta/ventana, sirena y detector PIR al XVR para formar una red de alarma local. Una vez que se activa cualquier alarma de los dispositivos dentro de la red, el dispositivo transmite la señal de alarma según lo configurado.

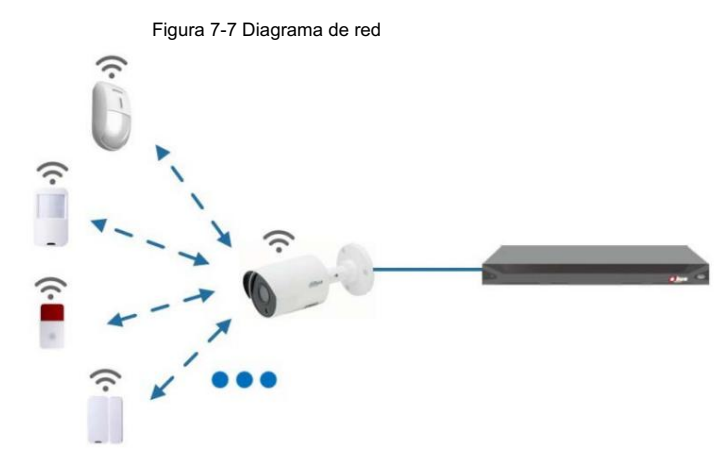

Conecte los dispositivos del nodo inalámbrico al XVR con la cámara de puerta de enlace y luego configure los parámetros.  $\mathbb{L}\mathbb{L}$ 

Para una configuración más detallada, consulte el manual del usuario de XVR o dispositivo de nodo.

### 8.1 Conexión de dispositivos de nodo en el menú OSD

Paso 1 En el menú OSD (Figura 3-7), seleccione Avanzado.

Paso 1 Configure Inscribir en ON y el dispositivo ingresará al modo de emparejamiento.

Opere el dispositivo nodo e ingrese al modo de emparejamiento de acuerdo con el manual correspondiente.

Paso 2 Una vez completado el emparejamiento, puede verificar la información del dispositivo conectado en el Interfaz de emparejamiento de sensores .

## 8.2 Conexión de dispositivos de nodo en XVR

Paso 2 Haga clic en Agregar. Paso 1 En el menú principal de XVR (Figura 3-1), seleccione IoT > ADMINISTRADOR > Emparejamiento de sensores. Figura 8-1 Agregar emparejamiento de sensores (1)

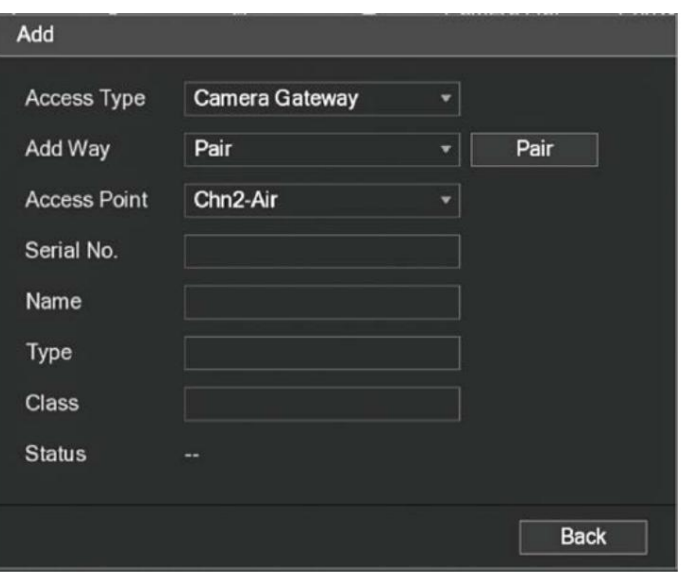

Paso 3 En la lista Tipo de acceso , seleccione Camera Gateway.

Paso 4: Haga clic en Emparejar y el dispositivo ingresa al modo de emparejamiento.

Opere el dispositivo de nodo e ingrese al modo de emparejamiento.

Figura 8-2 Agregar emparejamiento de sensores (2)

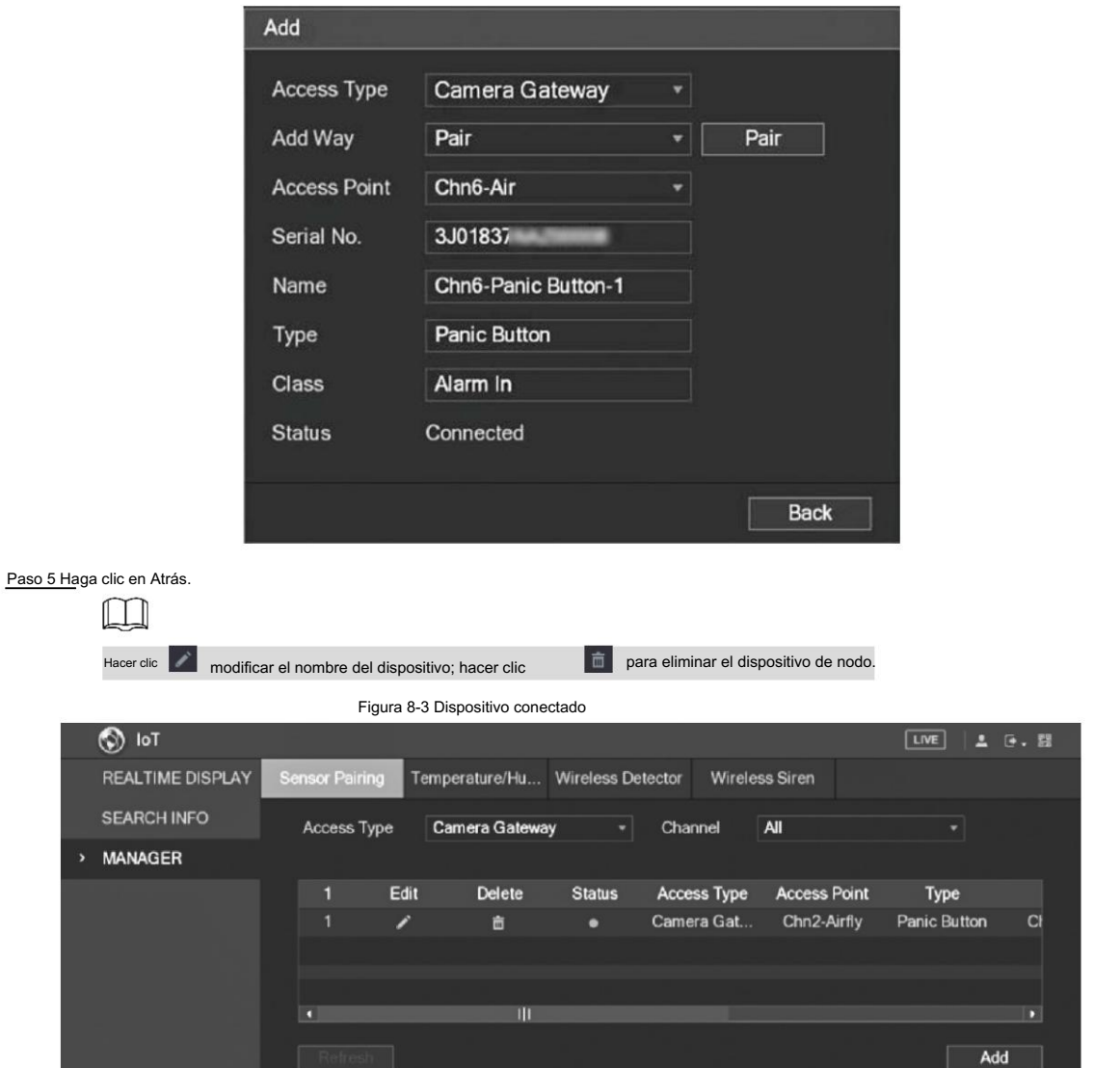

## Instalación de cámara de 9 cajas

### $\Box$

- lente. El dispositivo no está equipado con lente cuando sale de fábrica y es necesario instalarlo.
- Se completan la instalación y la depuración, lo que evita daños durante la instalación. No retire la película de adsorción electrostática en la superficie de la cubierta transparente antes

Instale la lente en el dispositivo a tiempo después de desembalarlo, para evitar que el módulo del dispositivo quede expuesto a un ambiente húmedo durante mucho tiempo.

- Instale el anillo adaptador C/CS en la cámara si está utilizando una lente con montura C. La superficie de montaje debe ser lo suficientemente gruesa como para soportar al menos 3 veces el peso del dispositivo.
- La siguiente figura de instalación es solo como referencia.

## 9.1 Instalación de lentes

### 9.1.1 Instalación de lentes tipo 1

Paso 1 Retire la tapa protectora del dispositivo. Alinee la lente con la posición de la lente del dispositivo

(Instale el anillo adaptador C/CS en el dispositivo si está utilizando una lente con montura C). Gire en el sentido de las agujas del reloj para asegurar la lente firmemente.

Paso 2 Inserte el conector del cable de la lente en el conector de la lente de iris automático en el panel lateral del

dispositivo. Omita este paso si está utilizando una lente con iris automático.

Paso 3 Apriete el tornillo cerca del anillo de enfoque y luego gírelo en el sentido contrario a las agujas del reloj para mover el anillo de enfoque.

suene para enfocar manualmente hasta obtener un vídeo claro.

Paso 4 Una vez que haya completado el enfoque, fije firmemente el tornillo cerca del anillo de enfoque.

Paso 5 Fije el anillo de enfoque.

Figura 9-1 Instalación de la lente (1)

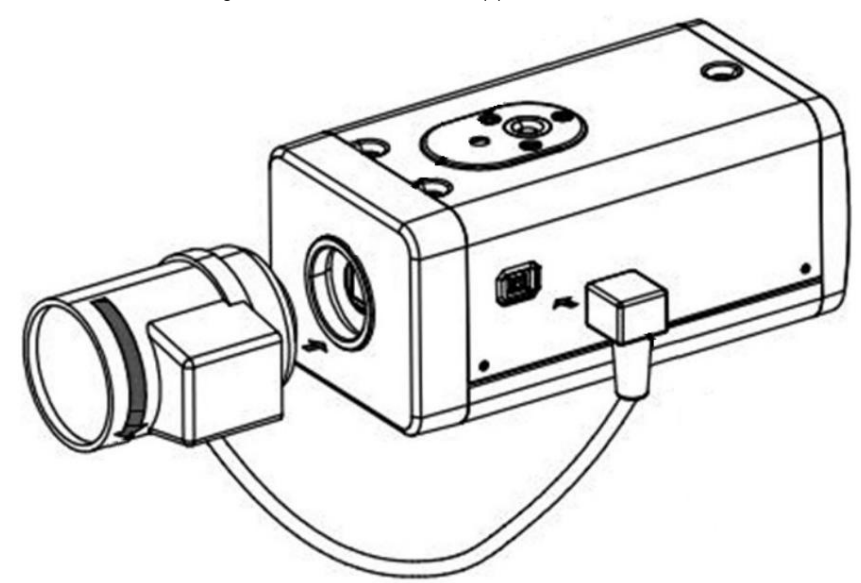

### 9.1.2 Instalación de lentes tipo 2

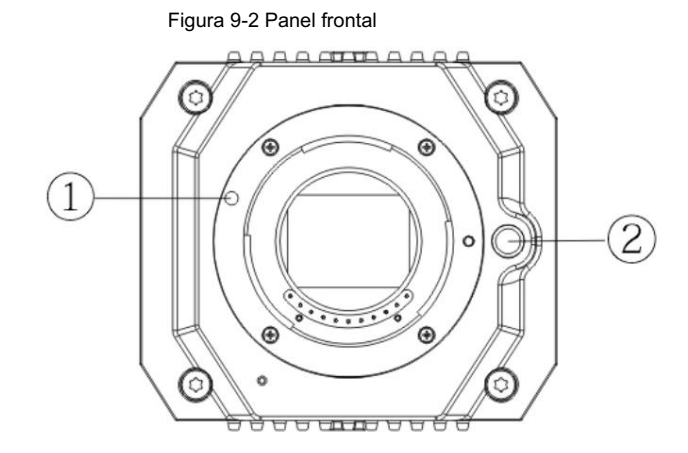

#### Tabla 9-1 Componentes del panel frontal

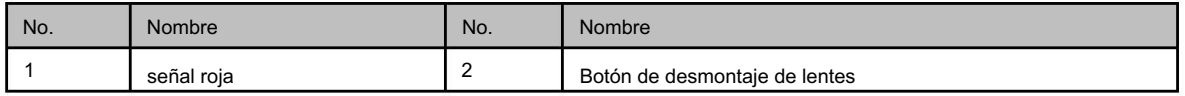

Paso 1 Retire la cubierta de protección de la lente del dispositivo, alinee el letrero rojo de la lente con el letrero rojo en el

dispositivo, gire la hebilla en el sentido de las agujas del reloj hasta que suelte el botón de desmontaje de la lente rebota hacia arriba y luego se instala la lente.

Paso 2 Afloje el tornillo del anillo de enfoque, gire el anillo de enfoque hacia afuera para enfocar manualmente

hasta que obtengas un vídeo claro. Omita este paso si está utilizando lentes que admitan el enfoque automático.

Figura 9-3 Instalación de la lente (2)

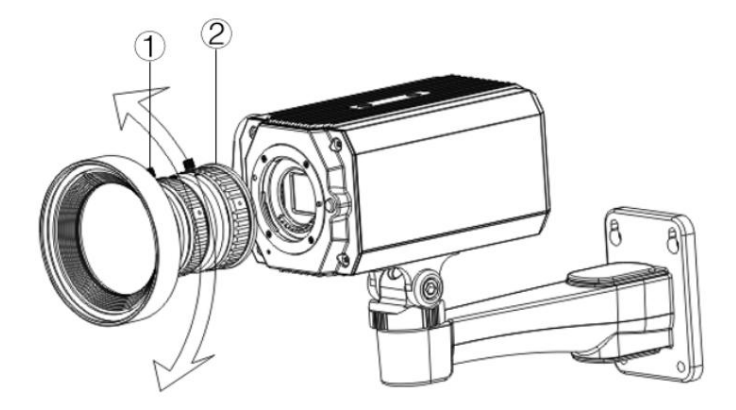

Tabla 9-2 Componentes de la lente

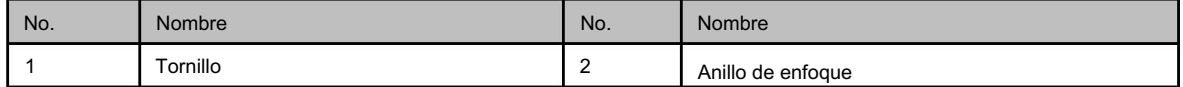

Paso 3 Después de enfocar, apriete el tornillo del anillo de enfoque y fíjelo.

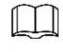

Para desmontar la lente, presione el botón de desmontaje de la lente , gire la lente en sentido antihorario y suelte el cubo.

### 9.2 Instalación del puerto de E/S

## 9.2.1 Cable de conexión

Paso 1 Mantenga presionado el mini destornillador para presionar el botón en la ranura del orificio del cable para estar conectado.

Paso 2 Inserte el cable en la ranura del orificio.

Paso 3 Suelte el destornillador.

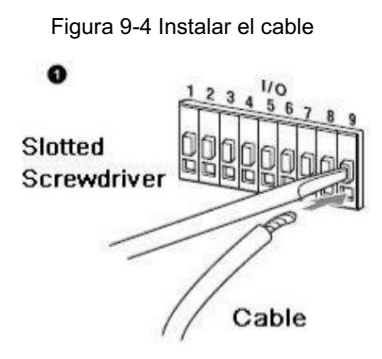

## 9.2.2 Quitar el cable

Paso 1 Utilice el mini destornillador para presionar el botón en la ranura del orificio del cable que se va a conectar. conectado.

Paso 2 Saque el cable de la ranura del orificio.

Paso 3 Suelte el destornillador.

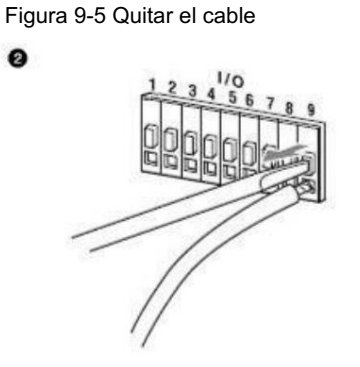

### 9.3 Instalación del dispositivo

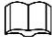

El dispositivo se entrega sin soporte de montaje ni tornillos. Debes comprarlos por separado.

#### Figura 9-6 Componentes del dispositivo

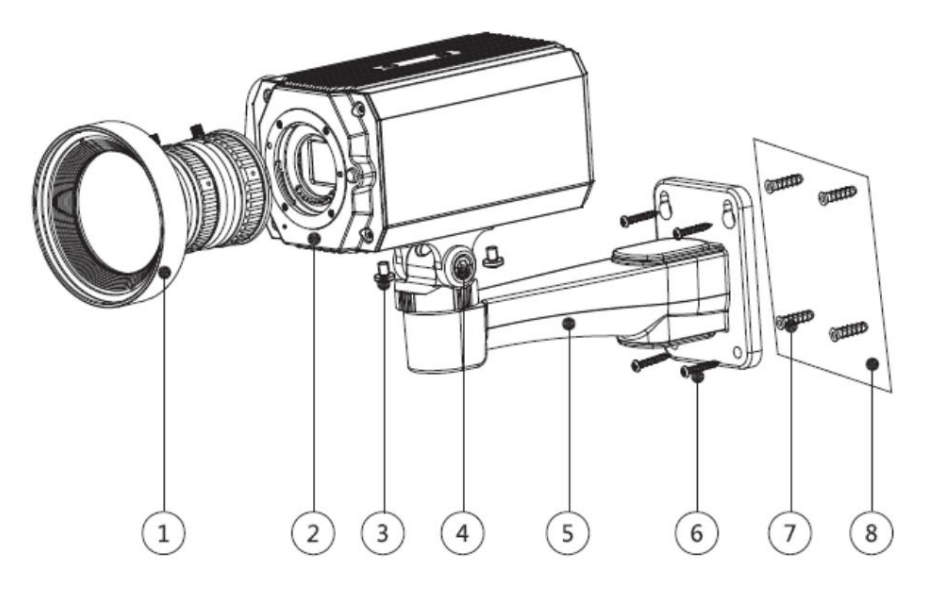

Tabla 9-3 Componentes del dispositivo

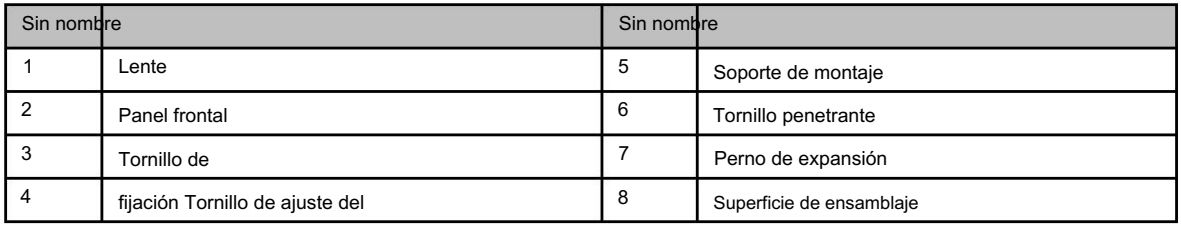

soporte Paso 1 Fije el soporte de montaje en la superficie de montaje

1) Marque las posiciones de los orificios de montaje del soporte en la superficie de montaje , taladre cuatro orificios en las posiciones marcadas, inserte cuatro pernos de expansión en los orificios de montaje y luego apriete.

2) Alinee los cuatro orificios para tornillos en la parte inferior del soporte de montaje con los pernos de expansión, inserte cuatro tornillos autorroscantes y luego apriete.

Paso 2 Fije el dispositivo en el soporte de montaje .

Alinee las posiciones de los orificios de montaje en la parte inferior de la carcasa del dispositivo con las posiciones de los orificios de montaje en el soporte de montaje y luego instale el dispositivo en el soporte de montaje con el tornillo de fijación .

Paso 3 Ajuste el ángulo de monitoreo de la cámara.

Use una llave para aflojar el tornillo de ajuste , ajuste la cámara a la ubicación que necesita ser monitoreada y luego use una llave para apretar el tornillo de ajuste del soporte para fijar el dispositivo.

Paso 4 Conecte el cable al panel posterior del dispositivo.

Después de la instalación del dispositivo y la conexión del cable, podrá ver la imagen de monitoreo a través de un dispositivo de almacenamiento como XVR.

## 10 Configuración de la cámara ojo de pez

La cámara ojo de pez (cámara panorámica) tiene un ángulo de seguimiento amplio pero el vídeo está distorsionado. El

La función dewarp puede proporcionar un vídeo vívido y adecuado para el ojo humano. Función ojo de pez

debe configurarse en XVR.

## 10.1 Dewarp de ojo de pez en la interfaz en vivo

Paso 1 En el menú contextual de XVR, seleccione Fisheye.

Paso 2 Configure el modo de ajuste ojo de pez y el modo de visualización.

Figura 10-1 Menú ojo de pez

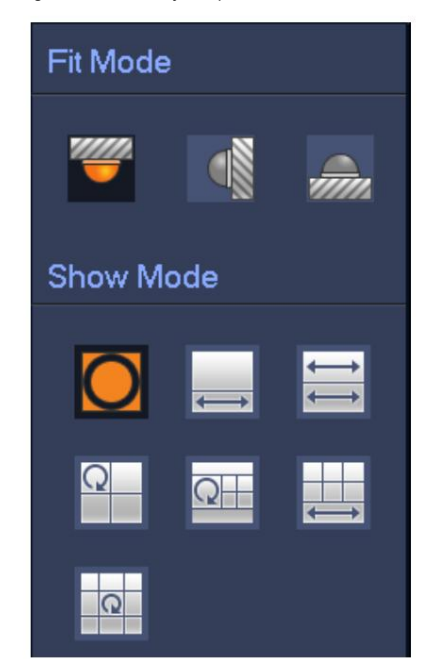

#### Tabla 10-1 Parámetros del ojo de pez

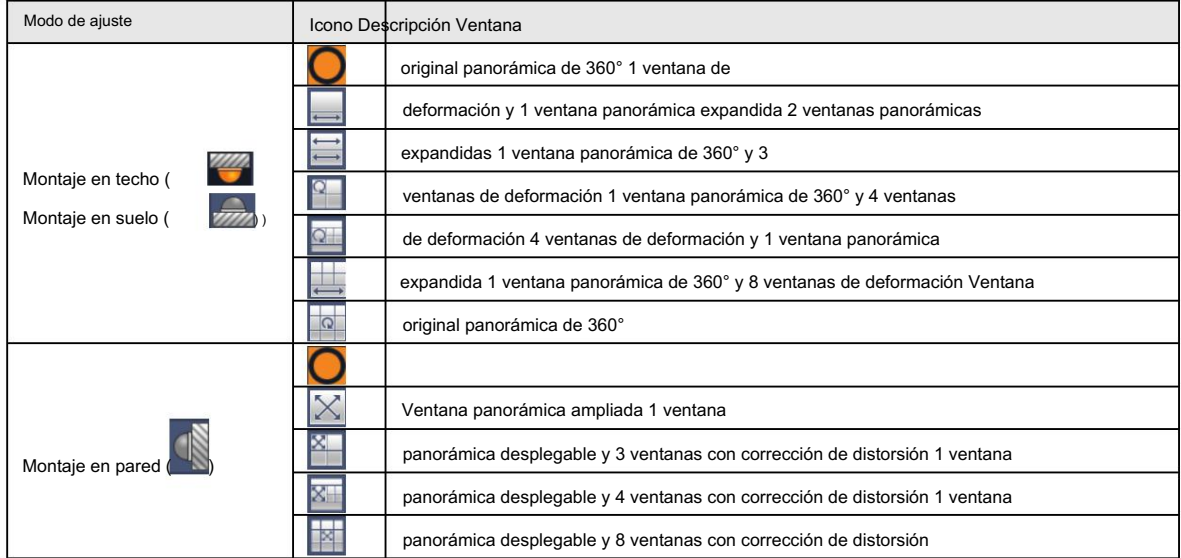

### $\Box$

Los modos de corrección de distorsión pueden variar según los diferentes modos de instalación.

Para el canal sin ojo de pez, se muestra un mensaje para recordarle que la función de deformación no está disponible.

soportado.

Algunos productos de la serie admiten una deformación de 180° que solo se puede montar en la pared. El producto real

prevalecerá.

Figura 10-2 Modo de presentación de ojo de pez

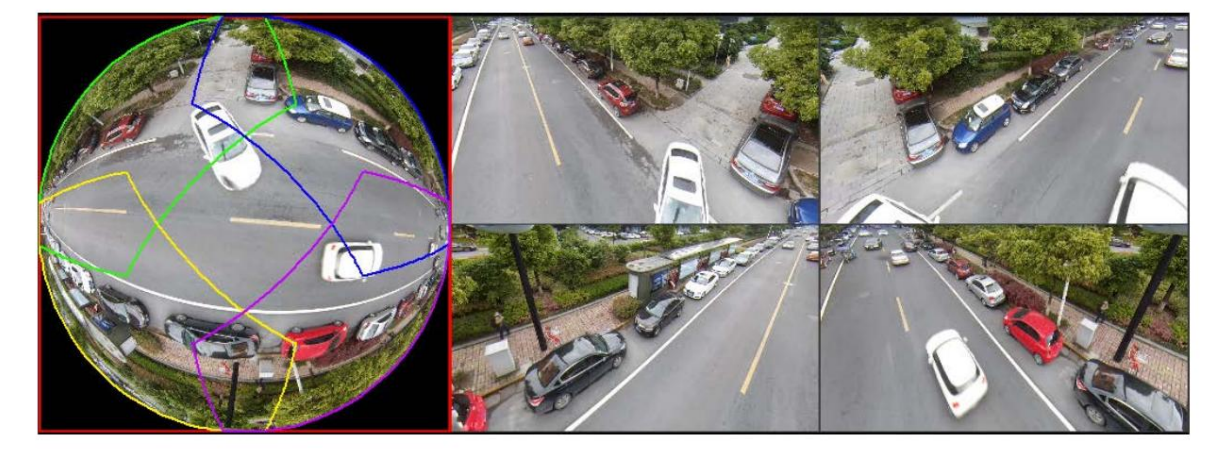

Puede usar el mouse para arrastrar las áreas de color en la pantalla original izquierda o en las pantallas rectangulares.

a la derecha para cambiar los rangos de monitoreo. (No es compatible con montaje en pared).

### 10.2 Corrección de ojo de pez durante la reproducción

Al reproducir el vídeo grabado con ojo de pez, puede utilizar la función de corrección de distorsión para ajustar el vídeo.

**b** a

Paso 1 En el menú principal de XVR, haga clic en BUSCAR.

Paso 2 Seleccione el modo de reproducción de 1 ventana y el canal ojo de pez correspondiente y luego haga clic en

jugar.

Botón derecho del ratón **para ir a la interfaz de reproducción con corrección de distorsión.** Paso 3

#### 11 preguntas frecuentes

### 11.1 Fuente de alimentación PoC

PoC XVR admite la función PoC.

La cámara PoC se puede dividir en cámara AT y cámara AF. El consumo de energía de la cámara AT es inferior a 12 W y el consumo de energía de la cámara AF es inferior a 6 W.

Debe verificar la potencia máxima de PoC antes de usarlo. Suponiendo que la potencia máxima de un XVR es 48W, el XVR puede conectar cámaras AT hasta 48/12=4 y cámaras AF hasta 48/6=8.

Cuando el dispositivo esté en condiciones de suministro de energía PoC, no conecte ningún otro dispositivo entre el dispositivo y PoC XVR o transceptor PoC como UTC, Balun, transceptor óptico, distribuidor y convertidor, etc. De lo contrario, el dispositivo podría quemarse.

La fuente de alimentación PoC es de alto voltaje. No desmonte el dispositivo durante el funcionamiento normal; De lo contrario, podría causar peligro tanto al dispositivo como a los usuarios debido al alto voltaje.

### 11.2 Suministro de energía de larga distancia

En muchos escenarios, nuestros clientes adoptan una fuente de alimentación de larga distancia, transmitiendo 12 V CC a cámaras ubicadas a más de 100 m. Un suministro de energía de larga distancia podría causar problemas.

P1: reinicio recurrente de dispositivos o incluso falla de ICR.

Posibles razones: El cable de alimentación largo provoca una gran caída de voltaje en el cable de alimentación del equipo, y encender la luz IR por la noche provoca un aumento adicional de la caída de voltaje, lo que resulta en el reinicio del dispositivo. Después de reiniciar el dispositivo, el ICR cambia al modo Día de forma predeterminada. Al juzgar la luz ambiental durante la noche, el dispositivo funcionará en modo nocturno y luego se enciende la luz infrarroja, lo que hace que el dispositivo se reinicie nuevamente debido a un voltaje bajo. Por lo tanto, ICR cambia cada 2 segundos, lo que afecta su vida útil de conmutación.

P2: No se pueden reiniciar los dispositivos por la noche y se produce una pantalla negra o se reinicia al cambiar de ICR.

Posibles motivos: el cable de alimentación largo provoca una gran caída de voltaje en el cable de alimentación del equipo, y encender la luz IR por la noche provoca un aumento adicional de la caída de voltaje, lo que provoca el reinicio del dispositivo y la pantalla negra.

Solución: Durante la construcción, cuando la ubicación de la cámara está lejos de la fuente de alimentación, es necesario adoptar una fuente de alimentación independiente de larga distancia o comprar una fuente de alimentación dual DP para utilizar una fuente de alimentación de 24 V CA.

### 11.3 Fuente de alimentación centralizada

El problema típico del suministro de energía centralizado es que aparecen rayas negras obvias en el dispositivo. pantalla, lo que interfiere con la visualización.

El principio del suministro de energía centralizado es el siguiente:

Figura 11-1 Principio de suministro de energía centralizado

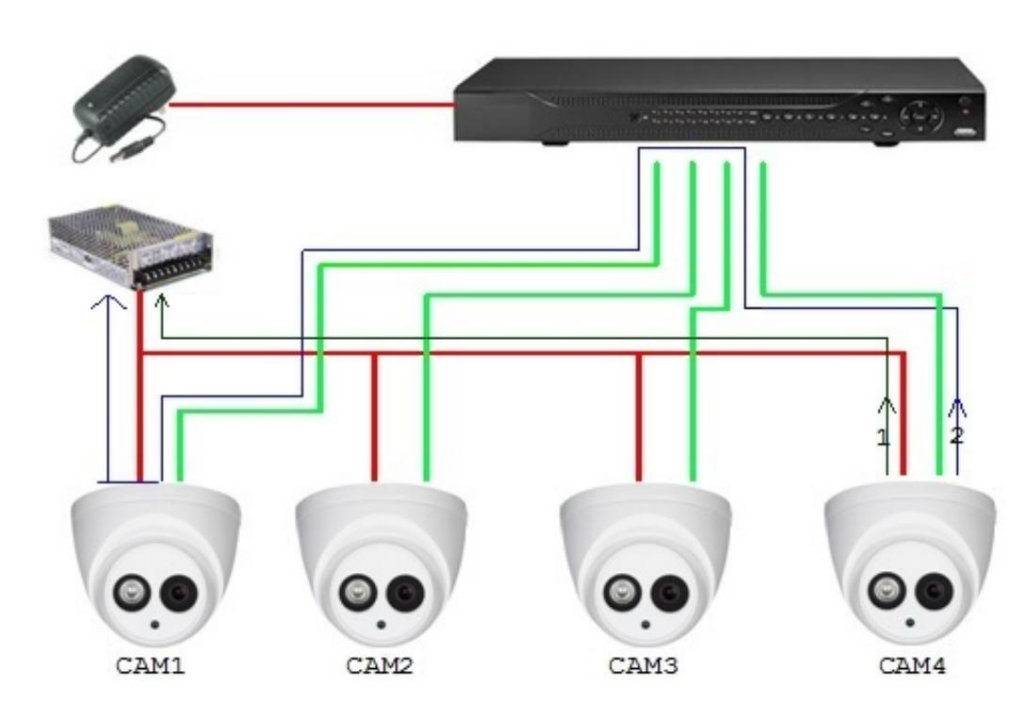

Hay dos rutas para la salida de energía de CAM4, la ruta de retorno 1 y la ruta de retorno 2. El reflujo 2 primero fluye hacia CAM1 y luego fluye hacia la fuente de alimentación desde la tierra de la fuente de alimentación de CAM1. De esta manera, el reflujo de la tierra de la fuente de alimentación CAM4 afecta la tierra del vídeo de CAM1, lo que produce rayas de interferencia en la pantalla. Y CAM4 también interfiere con CAM2 y CAM3.

Del mismo modo, CAM1, CAM2 o CAM3 afectan a otras cámaras además de a ella misma.

La razón principal de la interferencia de la fuente de alimentación centralizada es que la conexión a tierra de la fuente de alimentación de la cámara no está aislada. Para resolver este problema: Utilice dispositivos de doble alimentación con aislamiento de tierra de la fuente de alimentación; equipar dispositivos de baja potencia con aisladores de energía para bloquear la ruta de retorno 2. Los dispositivos de baja potencia también pueden usar aisladores de energía para bloquear la ruta de retorno 2; utilice fuentes de alimentación aisladas para cada canal, o alimente el dispositivo por separado, que son los dos métodos recomendados.

## 11.4 Protección impermeable del conector

Las cámaras HDCVI deben estar bien impermeabilizadas y protegidas. Después de la instalación, envuelva firmemente el conector BNC y el conector de alimentación con cinta aislante o impermeabilizada para evitar el agua y las fuerzas electromotrices externas. Cuando el dispositivo de carcasa metálica se instala en superficies metálicas como ascensores y autobuses, la carcasa metálica no debe estar en contacto con la superficie de instalación para

Previene el agua y las fuerzas electromotrices externas.

Figura 11-2 Medidas impermeables

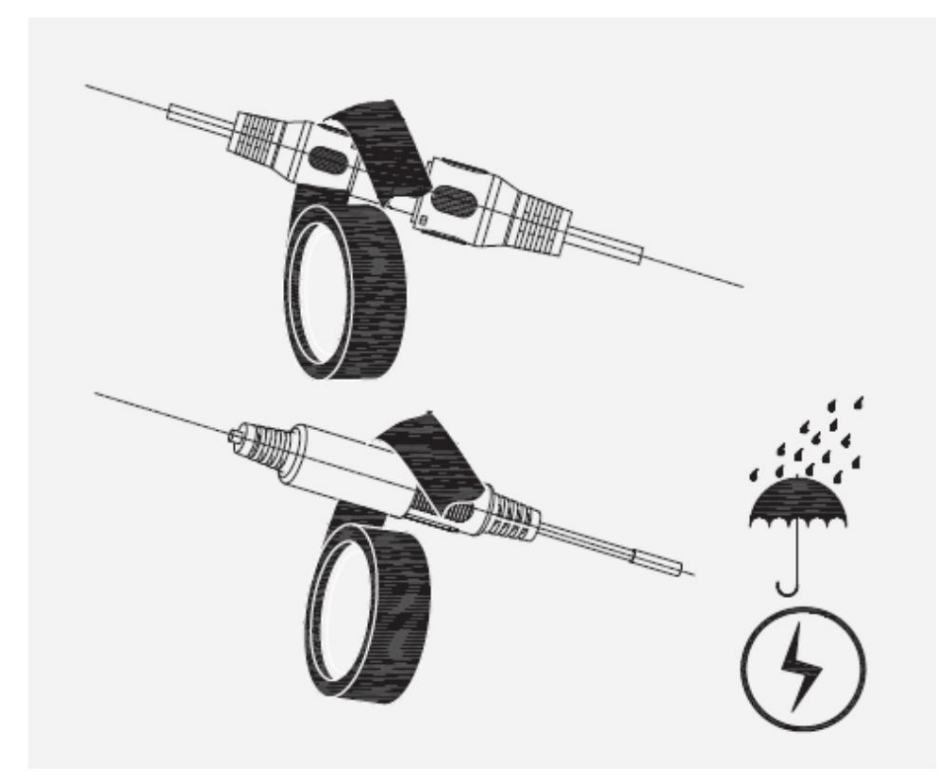

# Mantenimiento

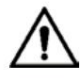

Para mantener la calidad de imagen y el funcionamiento adecuado del dispositivo, lea atentamente las siguientes instrucciones de mantenimiento y cumpla estrictamente.

#### Desmontaje y reemplazo del desecante

Siga cuidadosamente las instrucciones del manual al realizar cualquier operación de desmontaje del dispositivo; de lo contrario, podría provocar fugas de agua o una mala calidad de imagen debido a un desmontaje no profesional.

 Comuníquese con el servicio posventa para reemplazar el desecante si se encuentra niebla condensada en la lente después de desembalarla o cuando el desecante se vuelve verde. (No todos los modelos están incluidos con el desecante).

#### Mantenimiento de la lente y el protector de la lente

La lente y el protector de la lente están cubiertos con una capa antirreflectante, que podría

contaminados o dañados y provocar rayones en las lentes o imágenes borrosas al tocarlos con polvo, grasa, huellas dactilares y otras sustancias similares.

 No toque el sensor de imagen (CCD o CMOS) directamente. El polvo y la suciedad se pueden eliminar con un soplador de aire o puede limpiar la lente suavemente con un paño suave humedecido con alcohol.

#### Mantenimiento del cuerpo del dispositivo

 El cuerpo del dispositivo se puede limpiar con un paño suave y seco, que también se puede utilizar para eliminar manchas difíciles cuando se humedece con un detergente suave.

 Para evitar posibles daños en el revestimiento del cuerpo del dispositivo que podrían causar una disminución del rendimiento, no No utilice disolventes volátiles como alcohol, benceno, diluyentes, etc. para limpiar el cuerpo del dispositivo, ni tampoco utilice detergentes abrasivos fuertes.

# Apéndice 1 Recomendaciones de ciberseguridad

Acciones obligatorias que se deben tomar para la seguridad básica de la red de dispositivos:

1. Utilice contraseñas seguras

Consulte las siguientes sugerencias para establecer contraseñas:

- La longitud no debe ser inferior a 8 caracteres;
- Incluir al menos dos tipos de personajes; Los tipos de caracteres incluyen letras mayúsculas y minúsculas,

números y símbolos;

- No contener el nombre de la cuenta o el nombre de la cuenta en orden inverso;
- No utilice caracteres continuos, como 123, abc, etc.;
- No utilice caracteres superpuestos, como 111, aaa, etc.;
- 2. Actualice el firmware y el software cliente a tiempo
	- De acuerdo con el procedimiento estándar en la industria tecnológica, recomendamos mantener actualizado el firmware de su dispositivo (como NVR, DVR, cámara IP, etc.) para garantizar que el sistema esté equipado con los últimos parches y correcciones de seguridad. Cuando el dispositivo está conectado a la red pública, se recomienda habilitar la función "verificación automática de actualizaciones" para obtener información oportuna de las actualizaciones de firmware lanzadas por el fabricante.
	- Le sugerimos que descargue y utilice la última versión del software del cliente.

Recomendaciones "es bueno tener" para mejorar la seguridad de la red de su dispositivo:

1. Protección física

Le sugerimos que realice protección física al dispositivo, especialmente a los dispositivos de almacenamiento. Por ejemplo, coloque el dispositivo en una sala de computadoras y un gabinete especiales, e implemente permisos de control de acceso y administración de claves bien hechos para evitar que personal no autorizado lleve a cabo contactos físicos, como daños en el hardware, conexión no autorizada de dispositivos extraíbles (como un disco flash USB). , puerto serie), etc.

2. Cambie las contraseñas con regularidad

Le sugerimos que cambie las contraseñas con regularidad para reducir el riesgo de que las adivinen o las descifren.

3. Establecer y actualizar contraseñas Restablecer información oportuna

El dispositivo admite la función de restablecimiento de contraseña. Configure la información relacionada para restablecer la contraseña a tiempo, incluido el buzón del usuario final y las preguntas sobre protección de contraseña. Si la información cambia, modifíquela a tiempo. Al configurar preguntas de protección con contraseña, se sugiere no utilizar aquellas que puedan adivinarse fácilmente.

4. Habilite el bloqueo de cuenta

La función de bloqueo de cuenta está habilitada de forma predeterminada y le recomendamos mantenerla activada para garantizar la seguridad de la cuenta. Si un atacante intenta iniciar sesión con la contraseña incorrecta varias veces, se bloquearán la cuenta correspondiente y la dirección IP de origen.

#### 5. Cambie HTTP predeterminado y otros puertos de servicio

Le sugerimos que cambie HTTP predeterminado y otros puertos de servicio a cualquier conjunto de números entre 1024 y 65535, lo que reduce el riesgo de que personas ajenas puedan adivinar qué puertos está utilizando.

6. Habilite HTTPS

Le sugerimos habilitar HTTPS, para que visite el servicio web a través de un canal de comunicación seguro.

7. Vinculación de direcciones MAC

Le recomendamos vincular la dirección IP y MAC de la puerta de enlace al dispositivo, reduciendo así el riesgo de suplantación de ARP.

8. Asigne cuentas y privilegios de manera razonable

De acuerdo con los requisitos comerciales y de administración, agregue usuarios de manera razonable y asígneles un conjunto mínimo de permisos.

9. Deshabilite los servicios innecesarios y elija modos seguros

Si no es necesario, se recomienda desactivar algunos servicios como SNMP, SMTP, UPnP, etc., para reducir riesgos.

Si es necesario, se recomienda encarecidamente que utilice modos seguros, incluidos, entre otros, los siguientes servicios:

• SNMP: elija SNMP v3 y configure autenticación y contraseñas de cifrado seguras.

contraseñas.

- SMTP: elija TLS para acceder al servidor de buzones de correo.
- FTP: elija SFTP y configure contraseñas seguras.
- Punto de acceso AP: elija el modo de cifrado WPA2-PSK y configure contraseñas seguras.
- 10.Transmisión cifrada de audio y vídeo

Si el contenido de sus datos de audio y video es muy importante o confidencial, le recomendamos que utilice la función de transmisión cifrada para reducir el riesgo de que los datos de audio y video sean robados durante la transmisión.

Recordatorio: la transmisión cifrada provocará cierta pérdida en la eficiencia de la transmisión.

- 11.Auditoría segura
	- Verificar a los usuarios en línea: le sugerimos que verifique a los usuarios en línea con regularidad para ver si el dispositivo está iniciado sesión sin autorización.
	- Verificar el registro del dispositivo: al ver los registros, puede conocer las direcciones IP que se utilizaron para iniciar sesión en sus dispositivos y sus operaciones clave.
- 12.Registro de red

Debido a la capacidad de almacenamiento limitada del dispositivo, el registro almacenado es limitado. Si necesita guardar el registro durante un período prolongado, se recomienda habilitar la función de registro de red para garantizar que los registros críticos estén sincronizados con el servidor de registro de red para su seguimiento.

13.Construir un entorno de red seguro

Para garantizar mejor la seguridad del dispositivo y reducir los posibles riesgos cibernéticos, recomendamos:

- desde la red externa. • Deshabilite la función de asignación de puertos del enrutador para evitar el acceso directo a los dispositivos de la intranet.
- La red debe dividirse y aislarse según las necesidades reales de la red. Si no hay requisitos de comunicación entre dos subredes, se sugiere utilizar VLAN, red GAP y otras tecnologías para dividir la red, a fin de lograr el efecto de aislamiento de la red.

• Establecer el sistema de autenticación de acceso 802.1x para reducir el riesgo de acceso no autorizado a

redes privadas.

dispositivo. • Habilite la función de filtrado de direcciones IP/MAC para limitar el rango de hosts a los que se les permite acceder al